IBM® Workplace Forms™ Viewer

**Version 2.6.1**

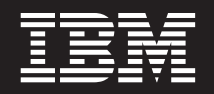

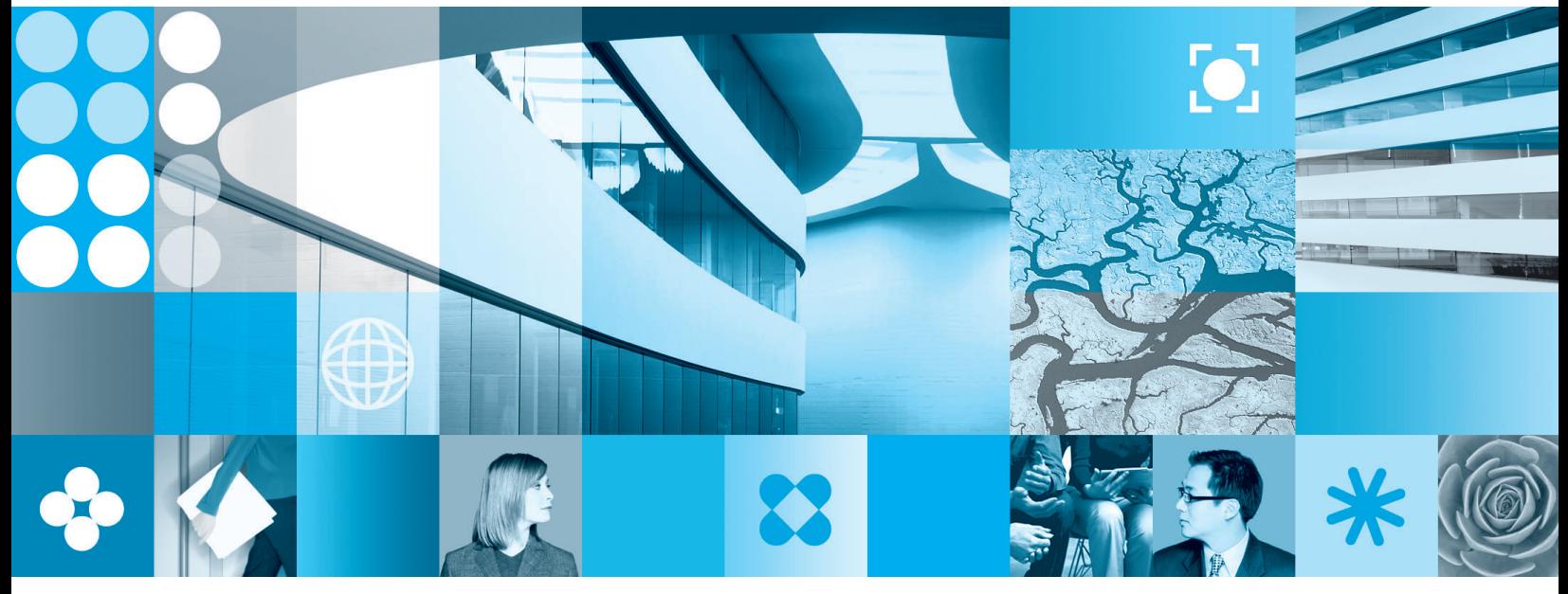

**User's Manual**

**Note**

Before using this information and the product it supports, read the information in ["Notices,"](#page-70-0) on page 67.

#### **First Edition (September 2006)**

This edition applies to version 2.6.1 of IBM Workplace Forms Viewer (product number L-DSED-6RFRFN) and to all subsequent releases and modifications until otherwise indicated in new editions.

This edition replaces version 1 of the 2.6 release of Workplace Forms Viewer.

**© Copyright International Business Machines Corporation 2003, 2006. All rights reserved.** US Government Users Restricted Rights – Use, duplication or disclosure restricted by GSA ADP Schedule Contract with IBM Corp.

# **Contents**

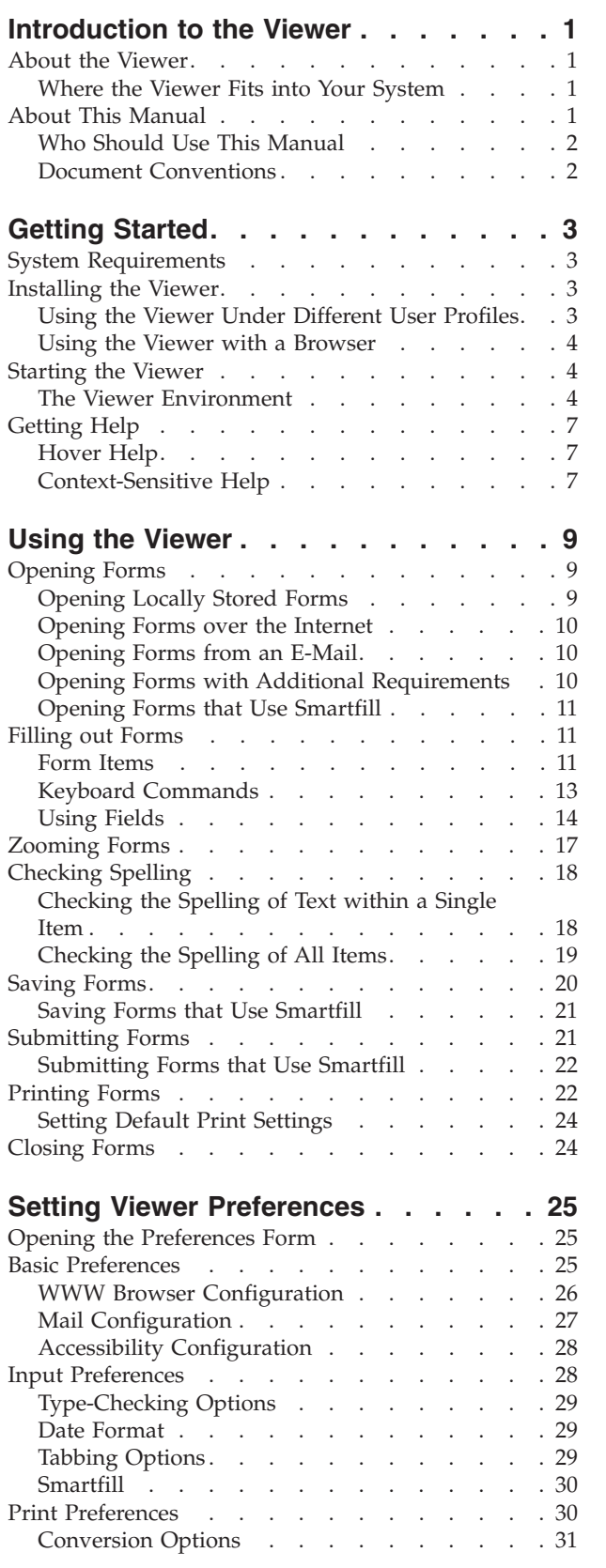

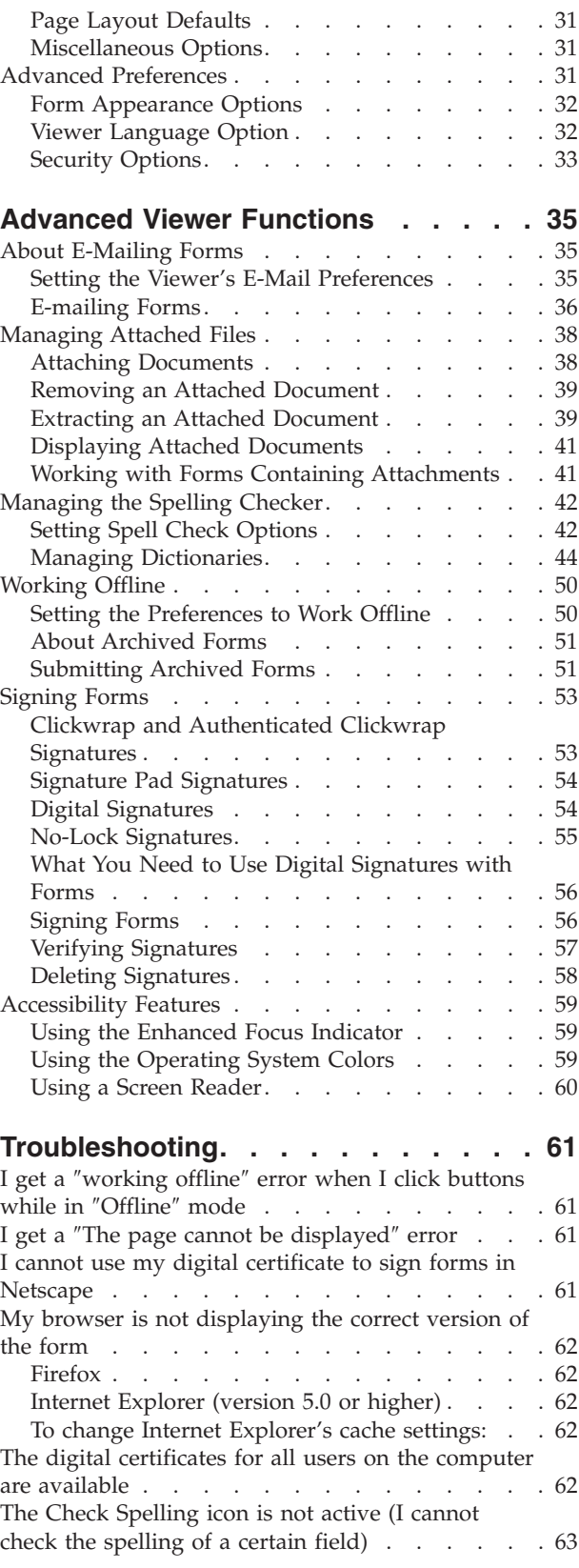

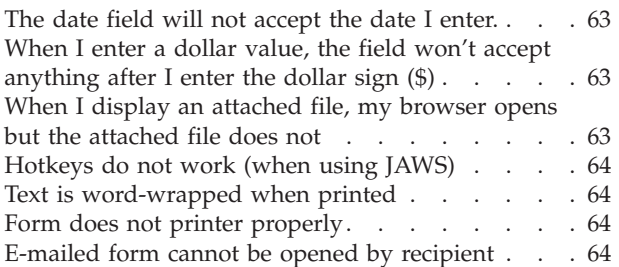

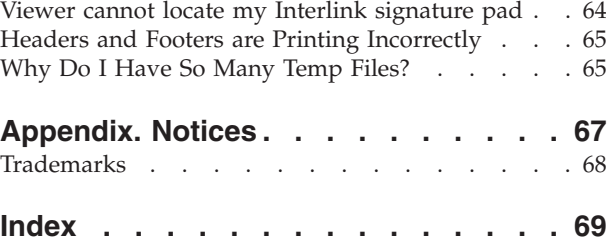

# <span id="page-4-0"></span>**Introduction to the Viewer**

Welcome to the *IBM® Workplace Forms™ Viewer User's Manual*. Workplace Forms Viewer is a component of a powerful suite of software designed to make information gathering easy, quick, and cost-effective. This manual introduces you to the Viewer and its operations.

### **About the Viewer**

The Viewer provides a single interface for users to open, fill out, and save forms. The Viewer can display forms within its own window (standalone) or within your web browser. In either case, all of the Viewer's functionality is available.

### **Where the Viewer Fits into Your System**

Workplace Forms Viewer is part of a powerful suite of forms software. Other components include Workplace Forms Designer and Workplace Forms API.

- v **Workplace Forms Viewer** The Viewer is the component that acts as the interface between XFDL forms and other parts of your system, such as web servers and databases. We recommend that you install the Viewer before installing other components of the Workplace Forms suite.
- v **Workplace Forms Designer —** The Designer provides a drag-and-drop design environment for creating XFDL forms. Use the Designer to create forms quickly and easily.
- v **Workplace Forms Server - API** The Application Programmer's Interface (API) enables programmers to incorporate XFDL forms and Workplace Forms technology into the applications.

## **About This Manual**

This manual explains all aspects of the Viewer, including how to fill out forms, set user preferences, and submit completed forms. The manual also discusses form signing procedures.

This manual is divided into the following sections:

- v **Introduction** Introduces this manual and the Viewer.
- v **Getting Started** Explains how to install the Viewer and describes the Viewer's interface and Help tools.
- v **Using the Viewer** Provides step-by-step instructions for the most common tasks you will need to perform using the Viewer. You will learn how to open, fill out, save, submit, and print forms.
- v **Setting Viewer Preferences** Explains how to change the Viewer's customizes settings to suit your needs. You will learn how to specify your preferred browser, set up e-mail and print preferences, and more.
- Advanced Form Functions Explains important, but less frequently used features of the Viewer. You will learn how to e-mail forms, manage attachments and dictionaries, and sign documents.
- v **Troubleshooting** Provides solutions to some of the common problems faced by Viewer users and explains how to contact IBM for further assistance.

### <span id="page-5-0"></span>**Who Should Use This Manual**

The *IBM Workplace Forms Viewer User's Manual* is intended for anyone who wants to view, fill out, or otherwise work with forms. It explains how to set up the Viewer for optimum performance, and details how the Viewer works so that both users and designers can take full advantage of its functionality.

### **Document Conventions**

For convenience, this manual uses the following conventions:

#### **Viewer**

Refers to the Workplace Forms Viewer.

**Forms** Documents written in Extensible Forms Description Language (XFDL).

#### **Network**

Refers to any type of computer network, including local area networks (LANs), wide area networks (WANs), intranets, or the Internet. If the specific type of network needs to be identified, it is named explicitly.

- **x.x** Represents the version number of the Viewer.
- **.xfdl** The default filename extension for XFDL documents. Other supported filename extensions are **.xfd**, and **.frm**.
- **< >** Used as placeholders. For example, *<Viewer directory>* represents the directory in which you installed the Viewer.

# <span id="page-6-0"></span>**Getting Started**

This section explains how to install the Viewer on your computer, introduces you to the Viewer environment, and explains some of its Help features.

### **System Requirements**

Workplace Forms Viewer is a Windows desktop application that allows user to view forms standalone or in a supported browser.

For detailed information regarding Viewer system requirements, see <http://www.ibm.com/support/docview.wss?rs=2357&uid=swg27008286> .

### **Installing the Viewer**

Before you can install the Viewer, you must log on to Windows® using the correct user profile:

- v **Windows 98/ME** You can install the Viewer under any user profile.
- v **Windows NT® 4.0/2000/XP** You must install the Viewer as an administrator.

In either case, the installer will create a copy of the Viewer that is available to all users on that computer, regardless of which profile they use to log on.

**Note:** You cannot install two versions of the Viewer on the same computer. Be sure to uninstall other versions of the Viewer before you install this version. If you uninstall the Viewer and are prompted to reboot your system, reboot your system before installing any version of the Viewer or any other application.

To install the Viewer:

- 1. Using Windows Explorer, double-click the Viewer's install package.
	- The Viewer Installer starts.
- 2. Follow the prompts to install the Viewer.
	- v You must agree to the terms of the end-user license agreement or the Viewer installation will be cancelled.
	- v Unless you have a specific reason to do otherwise, *we suggest you accept the default directory*; doing so simplifies file management.
- 3. When the installation is complete, select **Launch the Application** in the final dialog box and click **Finish**.
	- The Viewer launches and opens the Workplace Forms Viewer Help form.
- **Note:** If you decide that you want to re-install an older version of the Viewer, you must first uninstall all versions of the Viewer from your computer. If you uninstall the Viewer and are prompted to reboot your system, reboot your system before installing any version of the Viewer or any other application.

### **Using the Viewer Under Different User Profiles**

Once the Viewer is installed, it will be available to all user profiles on that computer. When the Viewer is first launched under a new profile, the Viewer's <span id="page-7-0"></span>preferences and dictionaries are copied to that profile. The preferences and dictionaries are then maintained separately for that profile, which means that each profile will have custom preferences and dictionary settings.

**Note:** You can only run the Viewer under the current user profile. For example, the Windows "Run as..." feature will not work.

### **Using the Viewer with a Browser**

Viewing forms in Microsoft® and Netscape browsers requires an extension to be installed in those browsers. Normally, the Viewer's install package automatically installs this file. However, if the installer is unable to locate your browser, the extension file may not be installed correctly. In these cases, you will have to copy the extension file yourself. Refer to the release\_notes.txt file included in the Viewer's installation for more information.

If you install a new browser after installing the Viewer, we recommend that you uninstall and re-install the Viewer. This will ensure that the correct software is installed for the browser version you are using, and will eliminate conflicts with the original installation.

### **Starting the Viewer**

The Viewer can run in two different ″modes″:

- As a stand-alone application.
- Within a web browser.

To learn how to open a form in stand-alone mode, see ″[Opening](#page-12-0) Locally Stored [Forms](#page-12-0)″.

To learn how to open a form in a web browser, see ″[Opening](#page-13-0) Forms over the [Internet](#page-13-0)″.

## **The Viewer Environment**

The Viewer's standard display environment includes a title bar, a toolbar and the Viewer window. These elements are explained in detail in the following section.

### **Title Bar**

The title bar appears at the top of the Viewer window, and displays the name of the form. In the case of a multi-page form, the title bar may show the name of each page. For example, in the following diagram, the title bar shows the form's title: **BAA**.

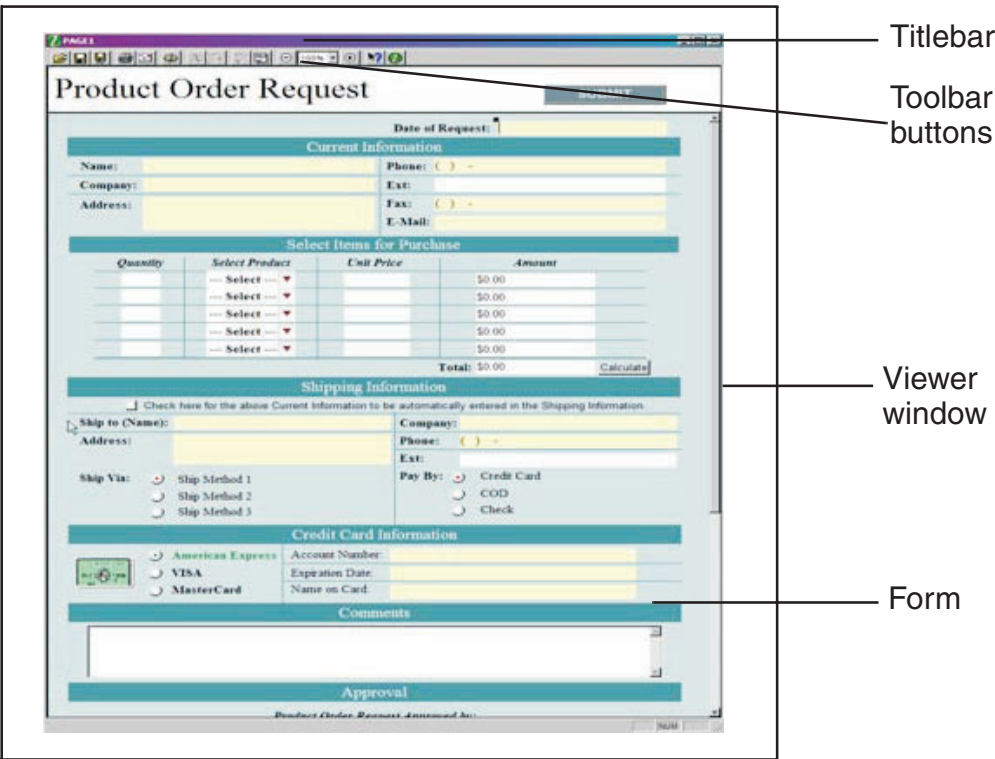

Note that when you are working on forms in a web browser, there is no title bar for the Viewer. Instead, the title bar of the browser displays the location or URL of the form, as shown in the following diagram:

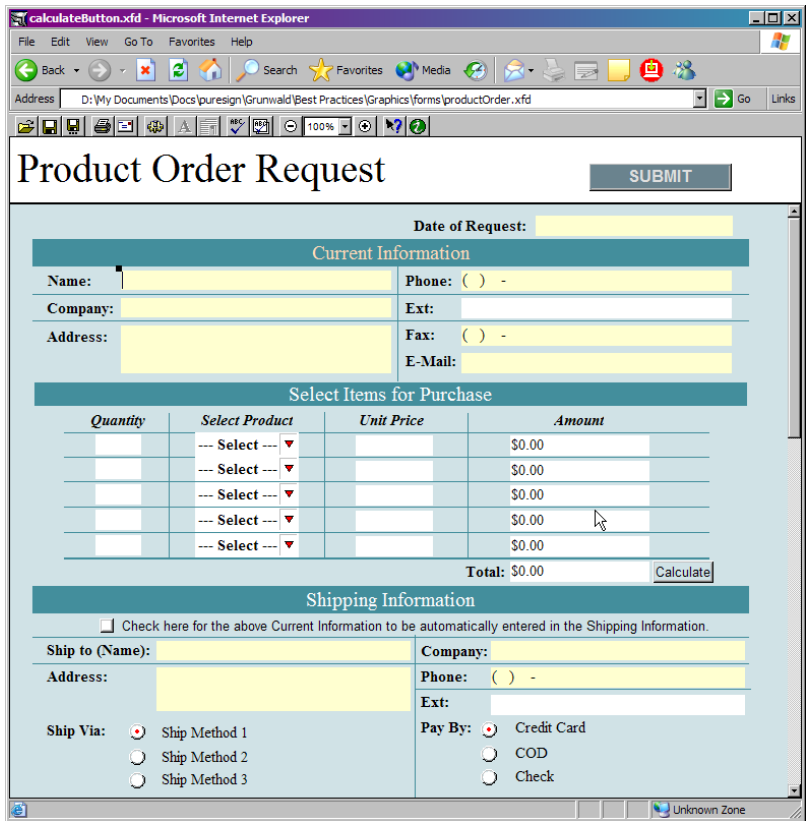

### **Toolbar Buttons**

Whether you are running the Viewer as a stand-alone application or within a browser, it always displays a toolbar containing the following tool buttons:

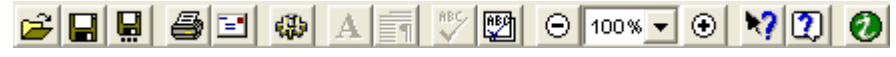

To activate a tool, click the appropriate button. Depending on the form, some buttons may not always be active. When a button is not available, it appears dimmed.

The following list explains each tool:

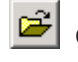

**Open Form** — Opens a form in a new window.

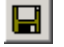

**Save Form** — Saves the current form to the existing file.

**Save** As — Saves the current form, prompting the user for a location and filename.

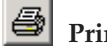

**Print** — Prints the current form.

**Mail Form** — E-Mails the current form. For more information, see ["About](#page-38-0) [E-Mailing](#page-38-0) Forms" on page 35.

**Preferences** — Opens the Viewer Preferences Form. For more information, see "Setting Viewer [Preferences"](#page-28-0) on page 25.

**Font Dialog** — Opens the font dialog. For more information, see ["Working](#page-18-0) With Rich [Text"](#page-18-0) on page 15.

**Paragraph Dialog** — Opens the paragraph dialog. For more information, see ["Working](#page-18-0) With Rich Text" on page 15.

 $\overset{\text{AB}}{\checkmark}$ **Check Spelling** — Checks the spelling within a single field. For more information, see ["Checking](#page-21-0) Spelling" on page 18.

▩ **Check All Spelling** — Checks the spelling of all input text in the current page. For more information, see ["Checking](#page-22-0) the Spelling of All Items" on page 19.

**Zoom Out** — Decreases the magnification of the form, making the form smaller. For more information, see ["Zooming](#page-20-0) Forms" on page 17.

|100% | **Select Zoom Factor** — Selects the zoom factor, making the form smaller or larger. For more information, see ["Zooming](#page-20-0) Forms" on page 17.

<span id="page-10-0"></span>**Zoom In** — Increases the magnification of the form, making the form larger. For more information, see ["Zooming](#page-20-0) Forms" on page 17.

**Help** Mode — Enables context-sensitive help. For more information, see "Context-Sensitive Help."

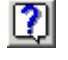

**Viewer Help** — Opens the Viewer's Help page.

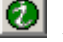

**About** — Displays version and registration information about the Viewer.

### **Viewer Window**

The Viewer window is the area immediately below the toolbar in which forms are displayed. You can manipulate the Viewer window by clicking the context-menu

button at the upper left of the Viewer, and then selecting **Restore**, **Move**, **Size**, **Minimize**, **Maximize**, or **Close**. You can also change the size of the Viewer window by dragging its edges or corners.

### **Viewer Form**

The forms displayed in the Viewer are XFDL forms. These forms are displayed in the Viewer window and are separate from the Viewer itself. You can identify forms that are Viewer-compatible by the file extension .xfdl, .xfd, and .frm.

# **Getting Help**

The Viewer provides two help options: hover help and context-sensitive help.

## **Hover Help**

Hover help messages are short notes that help you use the Viewer's toolbar. If you want to know what a button does, hold the cursor over that button (without clicking). Within a few moments, the button's description appears in a yellow box next to the button. hover helps are only available for buttons in the Viewer's toolbar.

The following diagram shows the hover help for the **Save** button:

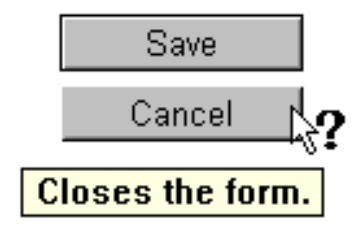

# **Context-Sensitive Help**

Context-sensitive help is designed to provide help messages for individual form elements such as fields, check boxes, buttons, and so on. Context-sensitive help may not always be available, depending on how the form was designed. When a

form contains context-sensitive help, the Help  $\mathbf{R}$  button will be available in the Viewer's toolbar.

If context-sensitive help is available and you want to see the messages, follow this procedure

- 1. From within the open form: click Help  $\mathbf{R}$ .
- 2. Position the cursor over a field, button or other item.
	- If the design of the form includes context-sensitive help for the item, a help text box appears below the cursor.

# <span id="page-12-0"></span>**Using the Viewer**

This chapter describes the procedures that you use most frequently when working with forms. You will learn how to:

- Open a form (see "Opening Forms")
- Fill out a form (see "[Filling](#page-14-0) out Forms")
- Zoom a form (see "[Zooming](#page-20-0) Forms")
- Check spelling (see "[Checking](#page-21-0) Spelling")
- Save a completed form (see "[Saving](#page-23-0) Forms")
- Submit a form (see "[Submitting](#page-24-0) Forms")
- Print a form (see "[Printing](#page-25-0) Forms")
- Close your form (see "[Closing](#page-27-0) Forms")

For more advanced features and procedures, see ″[Advanced](#page-38-0) Viewer Functions″.

# **Opening Forms**

To view or fill out a form you must first open it in the Viewer. The Viewer can open forms in two different modes: in its own window or within a web browser. Which mode you use depends on whether the form is stored locally or available on the Internet.

The Viewer can open form files with the extensions .xfdl, .xfd, or .frm. The default file extension is .xfdl.

**Note:** The Viewer may be unable to display forms that contain errors affecting the form's functionality or appearance. If so, the Viewer displays an error message on your screen.

## **Opening Locally Stored Forms**

The Viewer opens locally stored forms in stand-alone mode. There are three ways to open forms that are stored on your computer:

#### **If the Viewer is not already running**

- 1. Click **Start** → **Programs** → **IBM Workplace Forms Viewer x.x** → **IBM Workplace Forms Viewer**.
	- An **Open Form** dialog box opens.
- 2. Browse to select the form you want to view and then click **Open**.

#### **Using Windows Explorer**

Open Windows Explorer and use it to locate and select the form you want to open.

• Windows will automatically run the Viewer and open the form.

### **If the Viewer is already running:**

- 1. On the Viewer's toolbar, click the **Open Form B** button.
- 2. Use the **Open Form** dialog box to locate and select the form you want to view.
- 3. Click **Open**.

**Note:** You can have multiple forms open at once. However, each form appears in a new instance of the Viewer.

### <span id="page-13-0"></span>**Opening Forms over the Internet**

When working in your web browser, you may click a link to a form. In these cases, the Viewer will open the form within your web browser.

To open a form over the Internet:

- 1. Start your browser.
- 2. Point your browser to a web page that contains links to forms.
- 3. Click the link to a form.
	- The form automatically opens in your browser.

#### **You can also open locally stored forms within your browser:**

- 1. Start your browser.
- 2. From the **File** menu, select **Open** (or **Open Page**).
- 3. In the **Open** (or **Open Page**) dialog box, click **Browse**.
- 4. Locate and select the file you want to open and click **Open** (or **Open Page**).
	- The form automatically opens in your browser.
- **Note:** If you fill out a form using a web browser, be sure to save your form before accessing another web page. Otherwise, you may lose the information you entered in the form.

#### **Clearing the Browser Cache**

Web browsers can retain temporary copies of previously loaded files or web pages in a special cache. The next time you access one of these sites or files, your browser gets the information from the cache, rather than from the live web site. While this allows the browser to load files more quickly, it may result in the Viewer not displaying the correct or most up-to-date copy of a form. For instructions on how to clear your browser's cache, see″[Troubleshooting](#page-64-0)″.

### **Opening Forms from an E-Mail**

You can open forms that you have received as attachments in an e-mail.

- 1. Using your e-mail software, open the e-mail that contains the form.
	- The form is usually included as an attachment.
- 2. You can open the attachment directly from within the e-mail program (usually by double-clicking on it), or, you can save the attachment to your computer and then open it.

For more information on configuring your e-mail, see ″Mail [Configuration](#page-30-0)″.

### **Opening Forms with Additional Requirements**

In some cases, forms may require you to have special functionality available. For instance, some forms may require a Web Services extension for the Viewer or a Java™ Run-Time Environment before they will open properly.

If you do not have the required functionality, you will receive an error message when you attempt to open the form, similar to the one shown:

<span id="page-14-0"></span>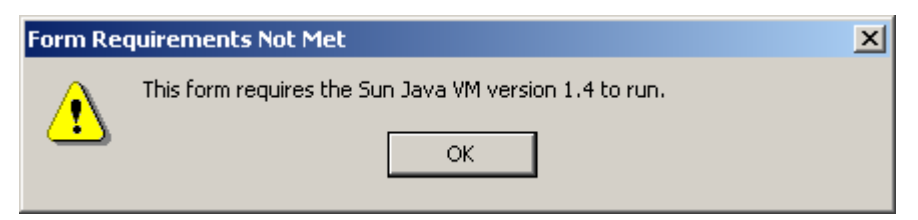

If you receive a message indicating that you require additional functionality, contact your System Administrator.

# **Opening Forms that Use Smartfill**

Smartfill is a feature that helps you to complete forms quickly. Smartfill records frequently used information, such as your name and address, and can automatically add this information to forms that are designed to use it.

When you open a form that is designed to use Smartfill, it will automatically complete certain sections of the form for you. In some cases, Smartfill may open a dialog box asking if you want to load this information, as shown:

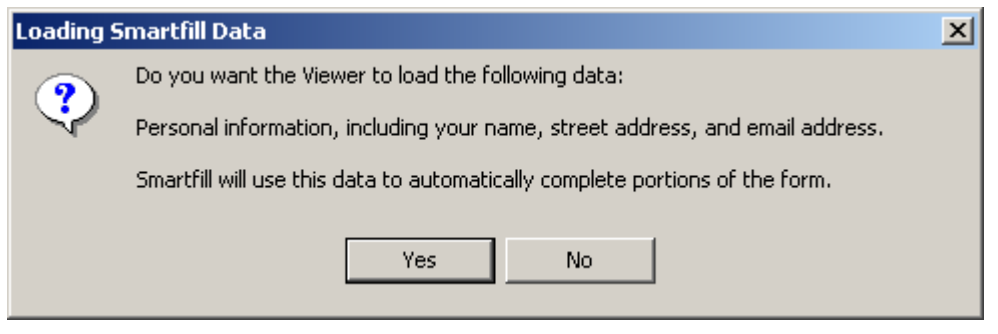

If this dialog box appears, you may choose whether you Smartfill may proceed. If you agree to load the information, Smartfill will automatically complete that portion of the form for you. If you refuse, Smartfill will leave the form blank for you to complete yourself.

If your personal information has changed, you may discover that Smartfill is completing the form incorrectly. For example, you may have recently moved to a new address. If so, simply correct the information manually. When you save or submit the form, Smartfill will update its own records, and will use the updated information next time.

For information on turning off the Smartfill feature, see ["Smartfill"](#page-33-0) on page 30.

### **Filling out Forms**

Filling out e-forms is similar to filling out paper forms except that you use the mouse and the keyboard to enter your information. For example, you type text into fields and select check boxes by clicking them with the mouse. On the form, move from item to item by pressing the TAB key or use the mouse to reposition the cursor.

### **Form Items**

Because every form is designed to serve a specific purpose, forms can be very different from one another. However, all forms will contain some combination of the following items:

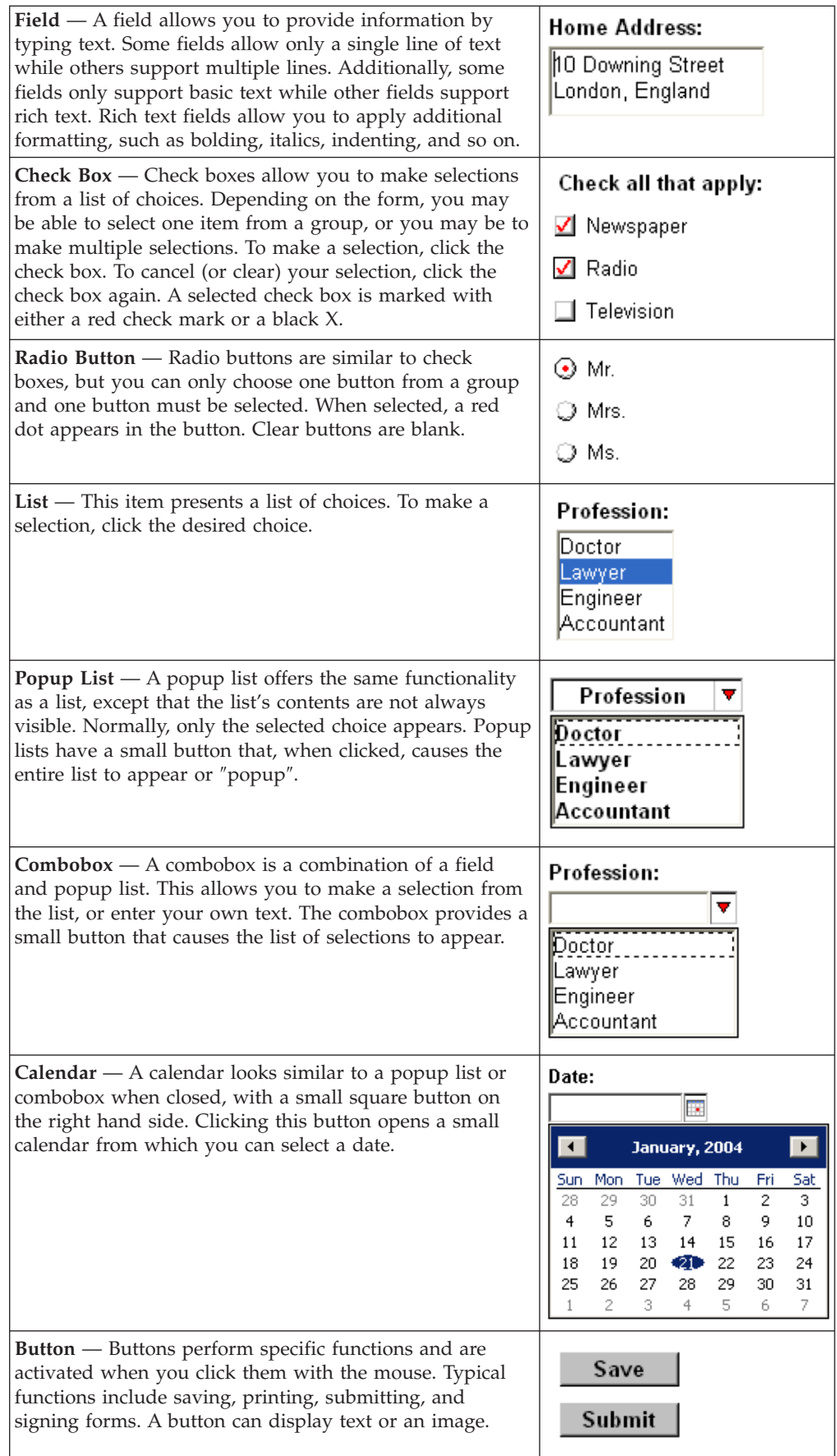

# <span id="page-16-0"></span>**Keyboard Commands**

The Viewer supports a number of keyboard commands that help with filling out forms and controlling the Viewer:

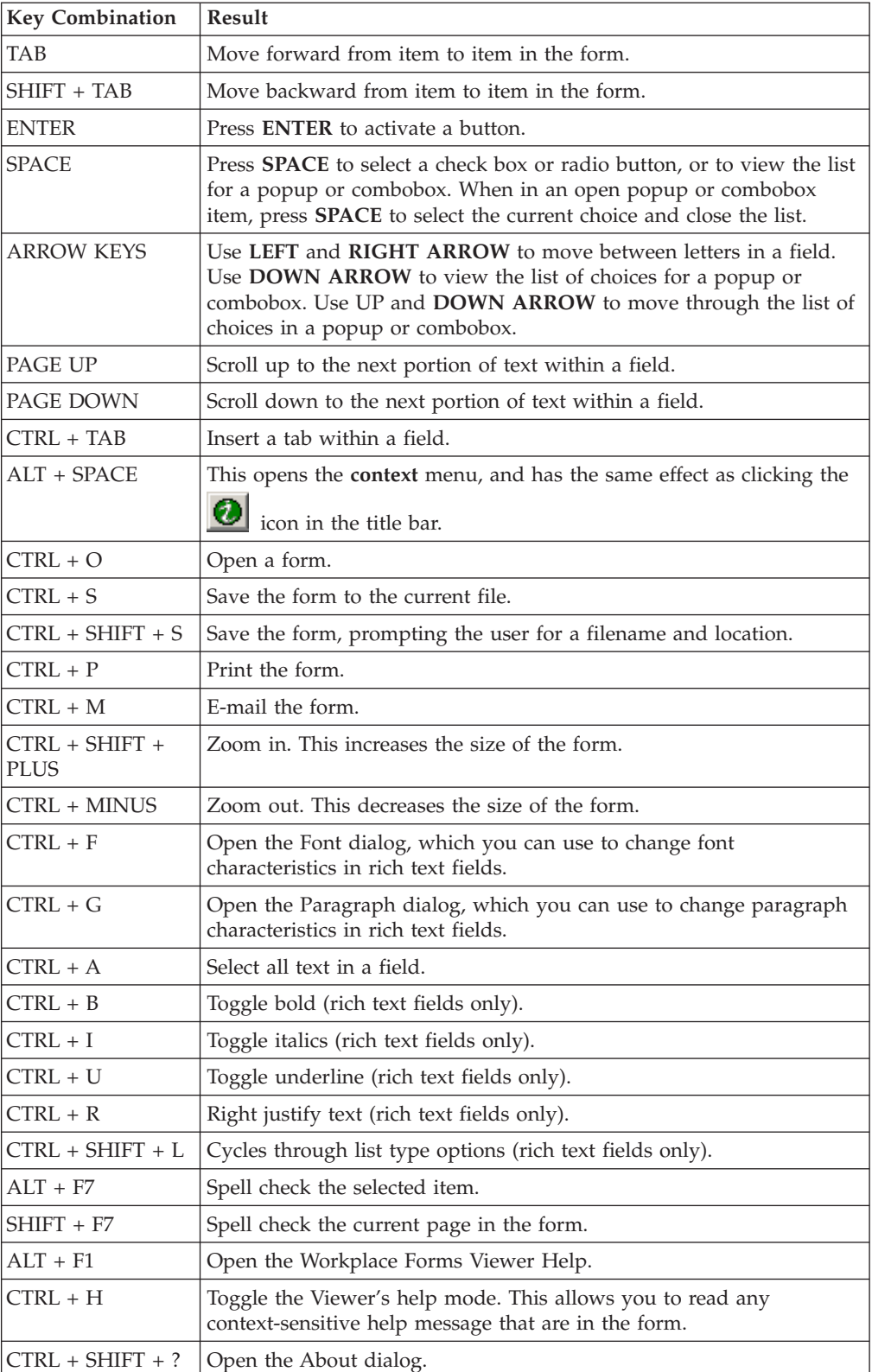

<span id="page-17-0"></span>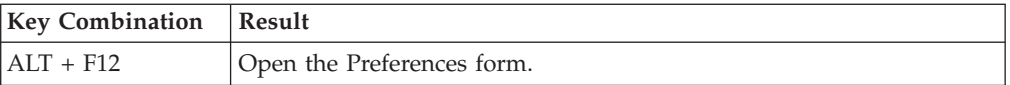

**Note:** The keyboard commands can be overridden by the form designer. In some cases, specific forms may produce different results when using the keyboard commands.

## **Using Fields**

Fields allow you to type information into a form. For example, you might type your name, or your address, or your work history. Fields also offer a number of helpful features, such as input checking. This means that some fields will check your entries as you type them to make sure they follow the correct format.

There are two types of fields: plain text fields and rich text fields. Plain text fields allow you type information but do not allow you to change the formatting. In contrast, rich text fields allow you to type information and adjust the formatting in a number of ways. For example, you can make words bold or italic, set an indent for the paragraph, change the point size of the font, and so on.

Regardless of which type of field you are working with, each field can also restrict the type of data you can enter. For example, one field might accept any text while another might accept only dates. Finally, fields can also require that you complete them - these are called *mandatory* fields, because it is mandatory that you fill them out.

The following sections discuss how to:

- Select text.
- Cut, copy, paste, or delete text.
- Adjust the formatting of rich text.
- Identify mandatory fields and field data types.

### **Selecting Text**

Before you can cut, copy, or delete text, you must first select the text you want to work with. You can use either the mouse or the keyboard to the select text.

To select text using the mouse:

- To select a single word or a group of words, double-click the word or click and drag with the mouse to select a group of words.
- v To select all the text in a field, right-click the field and choose **Select All** from the menu.

To select text using the keyboard:

- v To select a single word or a group of words, press **SHIFT** and use the **LEFT ARROW** or **RIGHT ARROW** keys to select the text.
- To select all text in a field, press  $CTRL + A$ .

### **Cutting, Copying, Pasting, and Deleting Text**

You can use either the mouse or the keyboard to work with text. Remember that:

- v To cut, copy, or delete text, you must first select the text you want to work with.
- v To paste text, you must first put the cursor in the position you want the text to appear.

<span id="page-18-0"></span>You can then use the following commands:

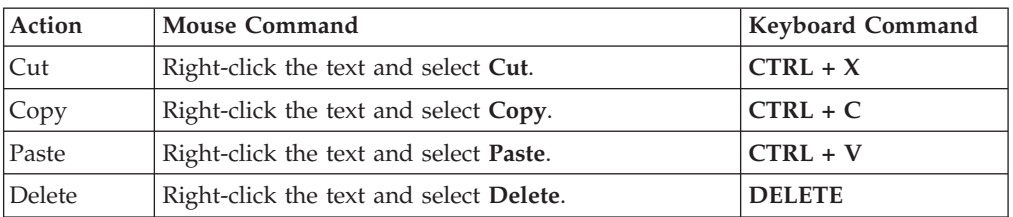

**Note:** You can choose **Undo** from the right-click menu to recover from the last change you made. However, the **Undo** function remembers only the last action you took, and will not undo a series of changes.

### **Working With Rich Text**

In addition to the normal cut and paste functionality, rich text fields also allow you to format the text in different ways. For example, you might want some words to be bold or italic, or you might want to change the point size of the font.

You can recognize rich text fields by looking at the **Font** and **Paragraph** buttons in the Viewer's toolbar. These buttons control rich text fields, and are only active if you are working with rich text. If you are working with plain text, the buttons are grayed out and do not work.

### **Changing the Font Settings**

You can either use the **Font** dialog or the keyboard commands to change the font settings in a rich text field. This allows you to change the font, the font style, the point size, and so on.

To change the font settings, you can either:

- v Select the text you want to change. This will apply all changes to that text only.
- Select a new font and continue typing. Everything you type after the change will be in the new font.

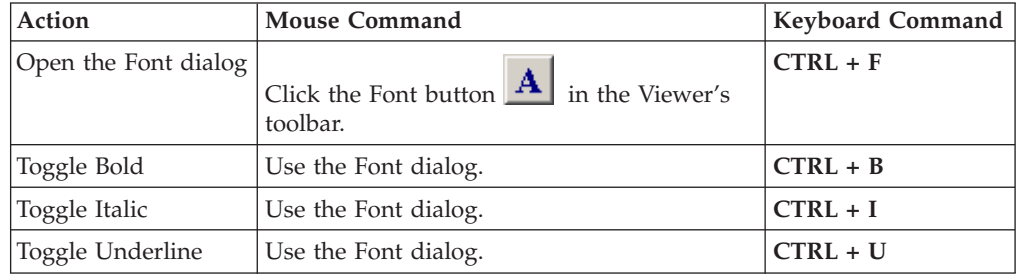

Use the following commands to change the font settings:

### **Changing the Paragraph Settings**

The paragraph settings allow you to change the indentation and the alignment of the text in a field. For example, you could set the field to indent all text by 0.5 inches or to right justify all text. Any changes you make to the paragraph settings are applied to all text in the field.

To open the **Paragraph** dialog, do one of the following:

- Click the **Paragraph** button **in** in the Viewer's toolbar.
- v Press **CTRL + R**.

The paragraph dialog lets you make the following settings:

- v **Indentation: Left** The distance to indent the text from the left margin of the field. This is measured in inches.
- v **Indentation: Right** The distance to indent the text from the right margin of the field. This is measured in inches.
- v **Indentation: First Line** The distance to indent the first line of each paragraph in the field. This is measured in inches. Using a negative value will create a hanging indent, in which the first line of the paragraph begins at the left margin, and all subsequent lines are indented.
- v **Alignment** The justification of the text. This can be left, right, center, or full.

### **Setting List Types**

You can create bulleted or numbered lists is rich text fields by using a special keyboard command. This allows you to create the following styles:

- bullet
- upper case letter
- number
- lower case roman numeral
- lower case letter
- upper case roman numeral

To create a list:

- 1. Type the lines you want in the list.
- 2. Select the lines.
- 3. Press **CTRL + SHIFT + L**.
	- v The selected text becomes a bulleted list.
- 4. Press **CTRL + SHIFT + L** again to continue cycling through the list types.

### **Field Data Types and Field States**

As mentioned earlier, fields can be set up to accept only certain types of data. For example, some fields might accepts only dates or numbers. Furthermore, fields also have *states*, which reflect whether a field is mandatory and whether the information you typed into the field is valid or invalid.

The following data types are available for fields:

**Text** This field allows you to enter any keyboard character including letters, numbers, and punctuation. For example, this type of field can provide an area for a user to enter comments.

#### **Numeric**

This field limits your data to whole or decimal numbers. For example, in a credit card number field, you can enter a 12-digit numeric value. If you are entering a dollar value into a Numeric field, do not enter the dollar sign (\$).

**Date** These fields support dates in a wide variety of formats. To add the current date to any date field, you can type an asterisk (\*) and then press the **TAB** or **ENTER** key. The Viewer automatically inserts the current date into that

<span id="page-20-0"></span>field. You can also enter dates manually. By default, the Viewer expects two digit dates to be entered in month, day, and year order. You can specify a different order in the field preferences (see ″Date [Format](#page-32-0)″). Once you tab out of the completed date field, the Viewer will change a readable date to the format set in the form.

A field can have the following states:

#### **Optional**

The background color of these fields is **white** unless modified by the form designer. You can enter information into the field if you choose, but it is not required.

#### **Mandatory**

The background color of these fields is **yellow**. If you do not complete a mandatory field, the Viewer will stop you the first time you try to move to the next item by pressing **TAB**, and an error message will appear. If you press Tab again, you will move to the next form item.

**Valid** Any field remains **white** if you enter information of the correct data type (see below).

#### **Invalid**

Any field turns **red** if you enter information that the Viewer cannot interpret according to its data type (see below). A mandatory field becomes invalid if you leave it blank.

# **Zooming Forms**

Zooming forms can be useful if you have difficulty reading a form at its current size, or if you want to get an idea of what the form will look like when printed out. Zooming allows you to either increase or decrease the magnification, supporting sizes from 25% of normal  $\left(\frac{1}{4} \text{ normal size}\right)$  to 200% of normal (twice normal size).

Use the following toolbar controls to zoom the form:

**Zoom In** — Increases the magnification of the form, making the form larger. Each time you zoom in, the size of the form will increase by one step. You cannot increase the size of the form past 200%, or double regular size. Increasing the size of the form is useful if the font in the form is too small to read. (You can also use **CTRL + PLUS** to zoom in.)

ΘL **Zoom Out** — Decreases the magnification of the form, making the form smaller. Each time you zoom out, the size of the form will decrease by one step. You cannot decrease the size of the form past 25%, or  $\frac{1}{4}$  regular size. Decreasing the size of the form is useful if the form is larger than your screen and you want to see how the form will look when printed out. (You can also use **CTRL + MINUS** to zoom out.)

# $|100\%| \blacktriangleright |$

**Select Zoom Factor** — Selects a specific zoom factor. This lets you jump to the correct zoom factor immediately, rather than having to zoom in or out multiple times.

The Viewer remembers the last zoom factor you used, and will continue to use that zoom setting for all new forms. For example, you might zoom a form to 125% while working with it and then submit the form, causing the Viewer to close. The next time the Viewer opens a form, that form will also be zoomed to 125% since that was the last zoom setting you were using.

# <span id="page-21-0"></span>**Checking Spelling**

The Viewer includes a sophisticated spelling checker. Using its 100,000-word dictionary, it can find and correct spelling errors entered into forms. You can also create your own dictionaries or word lists if you want to include a large number of unusual words or names. For more information on working with dictionaries and word lists, and to determine whether spell check is available in your locale, see ["Managing](#page-45-0) the Spelling Checker" on page 42.

The Viewer provides two spell checking tools: one to verify the spelling of words within a single field, and one to spell check the contents of the entire form.

**Check Spelling** — Click this button to check the spelling of the item that the cursor is in. This button is only active if you have selected an item that supports data entry (such as a field or a combobox) *and* the form's design allows spell checking.

**Check All Spelling** — Click to check the spelling of all input text in the current page. This button will only be active if the form's design allows spell checking.

In either case, if any unrecognized words are found, a Check Spelling dialog box opens. You can then change the spelling, add new words to the dictionary, and so on.

**Note:** For more information about the Check Spelling feature, including setup options and instructions for working with dictionaries and word lists, see "Managing [Dictionaries"](#page-47-0) on page 44.

### **Checking the Spelling of Text within a Single Item**

To check the spelling of a word or a block of text within a single field:

- 1. Select the field or a portion of its contents.
	- v To select an item, click the item or press **TAB** until the item has the focus.
	- v To select all the text in an item, right-click the item and choose **Select All** from the menu.
	- To select a portion of an item's contents, double-click a single word, or drag the mouse to highlight a group of words. Alternatively, you can press **SHIFT** and **LEFT ARROW** or **RIGHT ARROW** to highlight a group of words.
- 2. Click the **Check Spelling v** button on the Viewer's toolbar.
	- v If the spelling checker cannot recognize a word, the **Check Spelling** dialog box appears:

<span id="page-22-0"></span>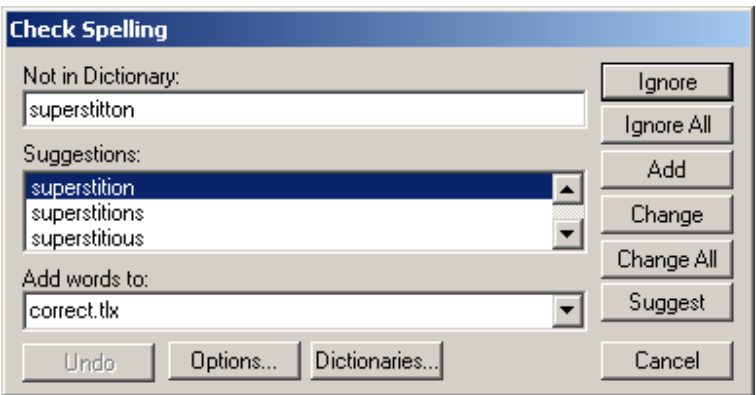

- If you want to replace the unrecognized word with the word highlighted in the **Suggestions** field, click **Change**. Click **Change All** to automatically replace all further occurrences of the unrecognized word.
- v In the **Suggestions** field, the spelling checker may suggest other words. To accept one of those suggestions, select the word and click **Change** or **Change All**.
- v To ignore the suggestion and proceed with the spell check, click **Ignore**. Click **Ignore All** to ignore all occurrences of that word.
- v To add the unrecognized word to the current dictionary, click **Add**. For more information, see ″Managing [Dictionaries](#page-47-0)″.
- v Each time you click **Suggest**, the suggestions will improve in accuracy. This is useful if you set the suggestions to low accuracy. See ″[Managing](#page-45-0) the [Spelling](#page-45-0) checker″ for more information on setting your spell-checking options.
- 3. When the spelling checker finishes, a confirmation message appears:

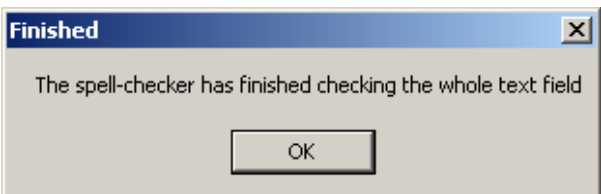

4. Click **OK** to end the spell check.

# **Checking the Spelling of All Items**

To check the spelling of all input text within the form:

- 1. Click the **Check All Spelling** button on the Viewer's toolbar.
	- v If the spelling checker cannot recognize a word, the **Check Spelling** dialog box appears:

<span id="page-23-0"></span>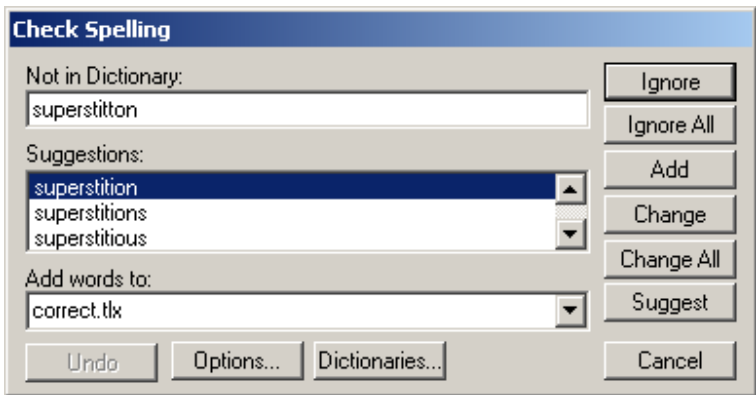

- If you want to replace the unrecognized word with the word highlighted in the **Suggestions** field, click **Change**. Click **Change All** to automatically replace all further occurrences of the unrecognized word.
- v In the **Suggestions** field, the spelling checker may suggest other words. To accept one of those suggestions, select the word and click **Change** or **Change All**.
- v To ignore the suggestion and proceed with the spell check, click **Ignore**. Click **Ignore All** to ignore all occurrences of that word.
- To add the unrecognized word to the current dictionary, click Add. For more information, see ″Managing [Dictionaries](#page-47-0)″.
- v Each time you click **Suggest**, the suggestions will improve in accuracy. This is useful if you set the suggestions to low accuracy. See ″[Managing](#page-45-0) the [Spelling](#page-45-0) checker″ for more information.
- 2. Once the spell check for the selected text is complete, a confirmation message appears.

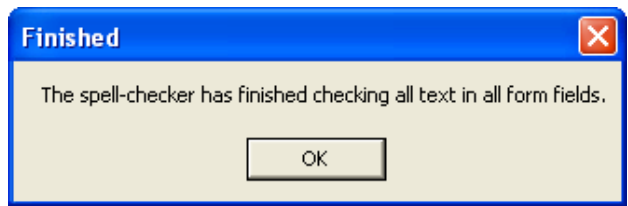

3. Click **OK** to end the spell check.

## **Saving Forms**

You can save a form locally to your computer's hard drive or to any other location that your computer can access via a network connection. To save a form:

- 1. On the toolbar, click the **Save Form button**.
	- A Save Form dialog box opens.
- 2. Browse to select where you want to save the form.
	- v By default, the Viewer chooses the directory from which the form originated.
- 3. Enter the name of the file in the **File name** field, OR select a file name from the current directory.
	- You do not need to enter an extension. By default, the Viewer assigns the **.xfdl** extension when it saves a form.
- 4. Click **Save**.

<span id="page-24-0"></span>5. If you are saving or replacing an existing form, a confirmation prompt will appear. Click **Yes** to continue.

The Viewer saves the form, and all the information you entered into the form, to the directory you specify. When you want to resume your work, you can open the saved form and continue working.

# **Saving Forms that Use Smartfill**

Smartfill is a feature that helps you complete forms by saving frequently used information, such as your name and address. This information is stored on your computer, and is accessed when you open other forms that require the information.

When you save a form, Smartfill-enabled forms automatically store your frequently used data. However, in some cases, Smartfill may open a dialog box that asks you if you want to save some other information. The Smartfill dialog box looks like this:

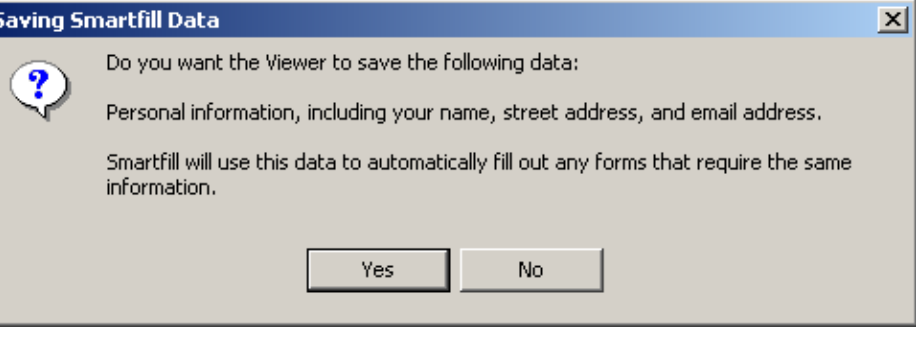

If you choose to save the information when prompted, Smartfill will use that information to automatically fill out other forms that use the Smartfill feature. If you do not save the information, Smartfill will not be able to use it in future forms, and you will have to complete them manually.

For information on turning off the Smartfill feature, see ["Smartfill"](#page-33-0) on page 30.

**Note:** Before saving Smartfill information, be sure you read the dialog carefully so that you understand what information is being saved. In some cases, you may not want personal information saved on your computer.

### **Submitting Forms**

Many forms include a submit button. This button will vary in appearance, depending on how your organization designs their forms. When you click this button, the Viewer sends the form (including any information you entered) to a specific destination. This destination can be:

- Any computer or network that is connected to the Internet.
- Any computer that is part of your organization's local area network (LAN) or intranet.
- Your own computer.

The destination of a submitted form is built into the form and cannot be changed by the user. Depending on your application, a form may simply disappear when you submit it, or you may receive a message informing you that the form was submitted successfully.

<span id="page-25-0"></span>The Viewer also supports working offline. If you work offline, the Viewer will either prompt you to save your forms when you submit them, or it will automatically save your forms in an archive and will then send them with your next online transmission. For more information on working offline, see ["Working](#page-53-0) [Offline"](#page-53-0) on page 50.

**Note:** Provided your computer has access to an e-mail server, you can e-mail any form rather than submitting it. For more information about e-mailing forms, see "About [E-Mailing](#page-38-0) Forms" on page 35.

## **Submitting Forms that Use Smartfill**

Smartfill is a feature that helps you complete forms by saving frequently used information, such as your name and address. This information is stored on your computer, and is accessed when you open other forms that require the information.

When you submit a form that uses Smartfill it will automatically save your personal data and use it to fill out other forms that use the Smartfill feature. In some case, Smartfill may open a dialog box that asks you if you want to save some other information. The Smartfill dialog looks like this:

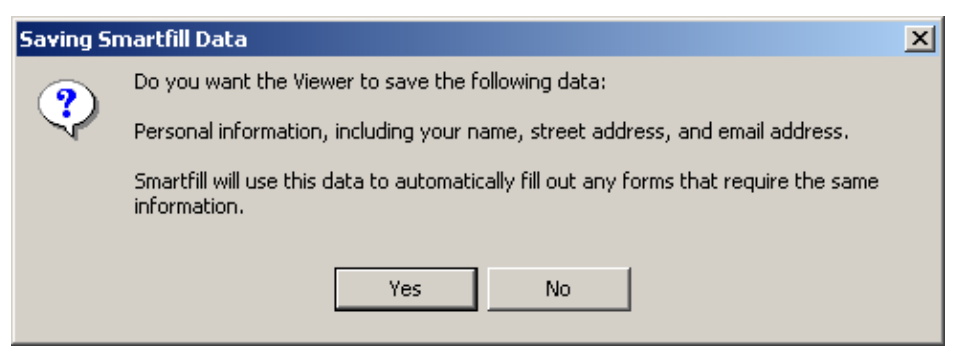

If this dialog box appears, you may choose whether Smartfill may save your personal information. If you agree, Smartfill stores your data on your personal computer.If you do not save the information, Smartfill will not be able to use it in future forms, and you will have to complete them manually.

For information on turning off the Smartfill feature, see ["Smartfill"](#page-33-0) on page 30.

**Note:** If you are offered a choice as to whether you should store Smartfill information, be sure you read the dialog carefully so that you understand what information is being saved. In some cases, you may not want personal information saved on your computer.

# **Printing Forms**

The Viewer's toolbar always includes the **Print** button  $\Box$ . When you click this button, the Viewer prints the form. Some forms also provide a custom print button somewhere within the form. The location and appearance of this button will vary.

Regardless of which button you use, in most cases Windows displays a **Print** dialog box that you can use to select the printer, configure its properties, and set the number of copies. However, some forms may be designed to print immediately, without allowing you to configure these options.

Here are some things to remember about printing forms:

- Toolbars never appear on a printed form.
- You cannot print select parts of the form you must print the entire page or form.
- In the case of multi-page forms, the form's design will determine whether the Viewer prints the entire form or only the page you are currently viewing.

To print a form:

- 1. Click **Print**  $\bullet$  on the Viewer's toolbar (or click the form's print button if one is provided).
	- v If a **Print** dialog box opens, go to step 2. Otherwise, the form will print.
- 2. Select the printer you want to use.
- 3. Click **Properties** to set the printer's properties, if required.
- Consult your printer's documentation for more information.
- 4. Click **Layout** to modify the page layout.
	- v The **Page Layout** dialog box appears:

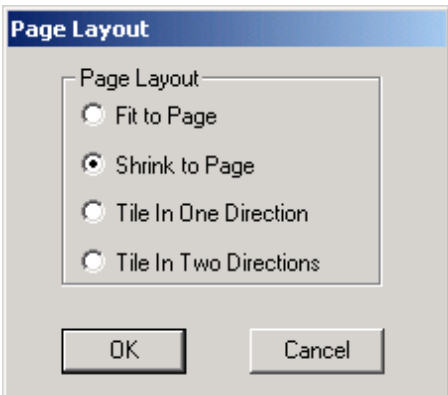

- The following layout choices are available:
	- **Fit to Page** scales the form up or down in size, so that it covers as much of one printed page as possible.
	- **Shrink to Page** scales the form down in size so that it fits on one printed page. If the form already fits on a single page, it will not be scaled.
	- **Tile in One Direction** adjusts the form's width and height so that it will only print across multiple pages in one dimension.
	- **Tile in Two Directions** does not adjust the form's dimensions. The printed form may print across multiple pages in both dimensions.
- 5. Click **OK** when you have selected the page layout.
- 6. Set the number of copies.
- 7. Click **OK**.

The form is printed on the printer you selected.

**Note:** Forms that consist of multiple pages may be designed to automatically print the entire form, or to print only the current page. If you want to print all of the pages in a form, you may have to repeat the print process for each page.

# <span id="page-27-0"></span>**Setting Default Print Settings**

You can change the Viewer's default print behavior by setting the print preferences. The Viewer automatically uses these settings in the **Print** dialog box each time you print. You can override the default settings, however, by selecting different options in the **Print** dialog box.

To learn more about changing the default print preferences, see ″Print [Preferences](#page-33-0)″.

**Note:** To avoid potential printing problems, such as missing pages, make sure that you are using the latest printer driver, and that you select **Put all form pages in one print job** in the Viewer's **Printing Options**.

# **Closing Forms**

You can close a form without submitting it. The Viewer also closes when you close the form.

To close a form:

- 1. Click the **Close Window X** button.
	- v If you have not modified the form since it was last saved, the Viewer closes.
	- If you have entered any information into the form, the Viewer displays a dialog box that prompts you to save the form.
- 2. Click **Yes** to save your changes or click **No** to close the form without saving your changes. Click **Cancel** to cancel the close operation and return to the form.

# <span id="page-28-0"></span>**Setting Viewer Preferences**

The preferences determine how the Viewer interacts with your web browser and e-mail software, and how the Viewer handles working offline, entering dates, checking input, printing, and other advanced options.

The Viewer provides a special form called the Preferences form, with which you can view and edit the preferences. This chapter explains how to access the Preferences form and how to make changes to the settings. There are four groups of settings:

- v **Basic** Configure the basic features of your Viewer, such as browser and e-mail configurations.
- v **Input Options** Configure the Viewer's input controls and tabbing options.
- v **Printing Options** Configure how the Viewer prints forms.
- v **Advanced** Configure advanced settings including warning messages, boundaries, color schemes, signatures. Most users will not need to change these settings.

# **Opening the Preferences Form**

To open the Preferences form:

- 1. Launch the Viewer from the Windows **Start** menu.
- 2. Click **Preferences a** on the toolbar.
	- The Preferences form opens at the Basic page.

You can now set the preferences as you like. When you save the preferences, the Viewer automatically update those preferences that do not affect the appearance of the form. To update the appearance of the form, you will have to close the form and open it again.

The following sections explain the preferences in detail.

## **Basic Preferences**

Use the basic preferences page to configure your browser and e-mail settings. Basic preferences are divided into the following sections:

- v **WWW Browser Configuration** Sets your browser preferences.
- Mail Configuration Sets your e-mail preferences.
- v **Accessibility Configuration** Sets which accessibility features to use.

<span id="page-29-0"></span>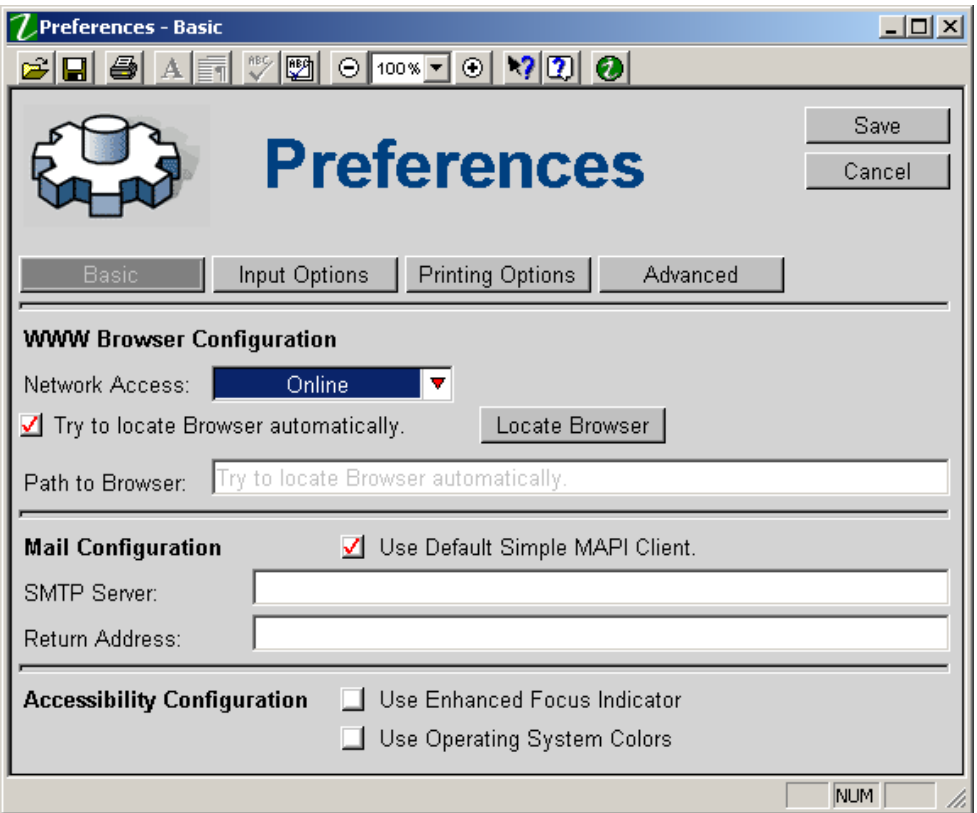

## **WWW Browser Configuration**

The Viewer works with both Internet Explorer and Netscape Navigator, allowing users to open and complete forms through a familiar browser interface.

Use the browser configuration preferences to set your default browser and the type of network access you prefer.

### **Network Access**

The network access settings configure your Viewer to work in several different network environments. This is especially important when submitting forms.

The Viewer recognizes four types of network access:

- Online
- Online with Backup
- Offline
- Offline with Archiving
- **Note:** Not all access settings are available in all installations. If you do not see one or more of the access settings in the preferences form, then your organization has chosen not to make those settings available to its users.

### **Online**

Use this setting if you are currently connected to a network and can submit forms.

### <span id="page-30-0"></span>**Online with Backup**

Use this setting if you are currently connected to a network and you want to store a backup copy of each form as you submit it. This may be useful if something unexpected happens, such as your server accepting the form but being unable to process it. Note that this feature only stored a copy of the last form you have submitted. If you accepted the default installation, the backup file is stored in the following location:

c:\Documents and Settings\<current user>\Application Data\ PureEdge\Viewer x.x\Backup\

#### **Offline**

Use this setting if you are not connected to a network and cannot submit forms. When you try to submit a form, the Viewer will prompt you to save the form instead.

### **Offline with Archiving**

Use this setting if you are not connected to a network and you want to archive your forms as you submit them. The Viewer will save a copy of each form in an archive, and can then automatically submit all of the forms when you are once again connected to a network. For more information on archiving, see ″[About](#page-54-0) [Archived](#page-54-0) Forms″.

### **Locating Your Browser**

These setting allow you to specify your preferred browser. By default, the Viewer tries to locate a browser automatically.

- v **Try to locate your Browser automatically** If this option is selected, the Viewer locates and uses your computer's default browser to display forms.
- v **Locate Browser** Select this option if the Viewer cannot locate your default browser, or if you want to use a browser that is not the default browser. When you click this button a dialog box opens to let you select the browser you want to use.
- **Path to Browser** Contains the path to your preferred browser, or the message ″Try to locate automatically″ if you have selected that option.

## **Mail Configuration**

If you want to be able to e-mail forms, you must complete the e-mail configuration section.

- v **Use Default Simple MAPI Client** This option controls whether you use your default e-mail client (called a MAPI Client) or whether you use the Viewer's built-in e-mail service when e-mailing forms. Select this option to use your default e-mail client. If you select this option, you are not required to change any information in the **SMTP Server** or **Return Address** fields.
- v **SMTP Server** If you are using the Viewer's built-in e-mail service, you must provide the name of your SMTP server in this field. This name usually takes the form of *mailhost.companyname.com*. To obtain the name of your SMTP server, contact your system administrator.
- v **Return Address** If you are using the Viewer's built-in e-mail client, enter your e-mail address. It usually takes the form of **youremail@companyname.com**.

For more information on e-mailing forms with the Viewer, see "About [E-Mailing](#page-38-0) [Forms"](#page-38-0) on page 35.

# <span id="page-31-0"></span>**Accessibility Configuration**

If you have vision impairments, the Viewer offers the following accessibility features:

- v **Use Enhanced Focus Indicator** Enables the enhanced focus indicator, which draws a small, black square near the top-left corner of the item that currently has the focus. This square appears in addition to the normal focus indicators, and makes it easier to see which item has the focus.
- v **Use Operating System Colors** Makes the Viewer use the operating system colors when drawing a form, rather than those colors specified in the form itself. This is useful if you have set your operating system to have higher contrast colors, and want the Viewer to use those colors.

Note that the Viewer also supports MSAA-compliant screen readers for users with more significant vision impairments. For more information about the accessibility features, see ″[Accessibility](#page-62-0) Features″.

### **Input Preferences**

Use these settings to configure how the Viewer handles input items. You can configure the type-checking and tabbing options, as well as your preferred date format.

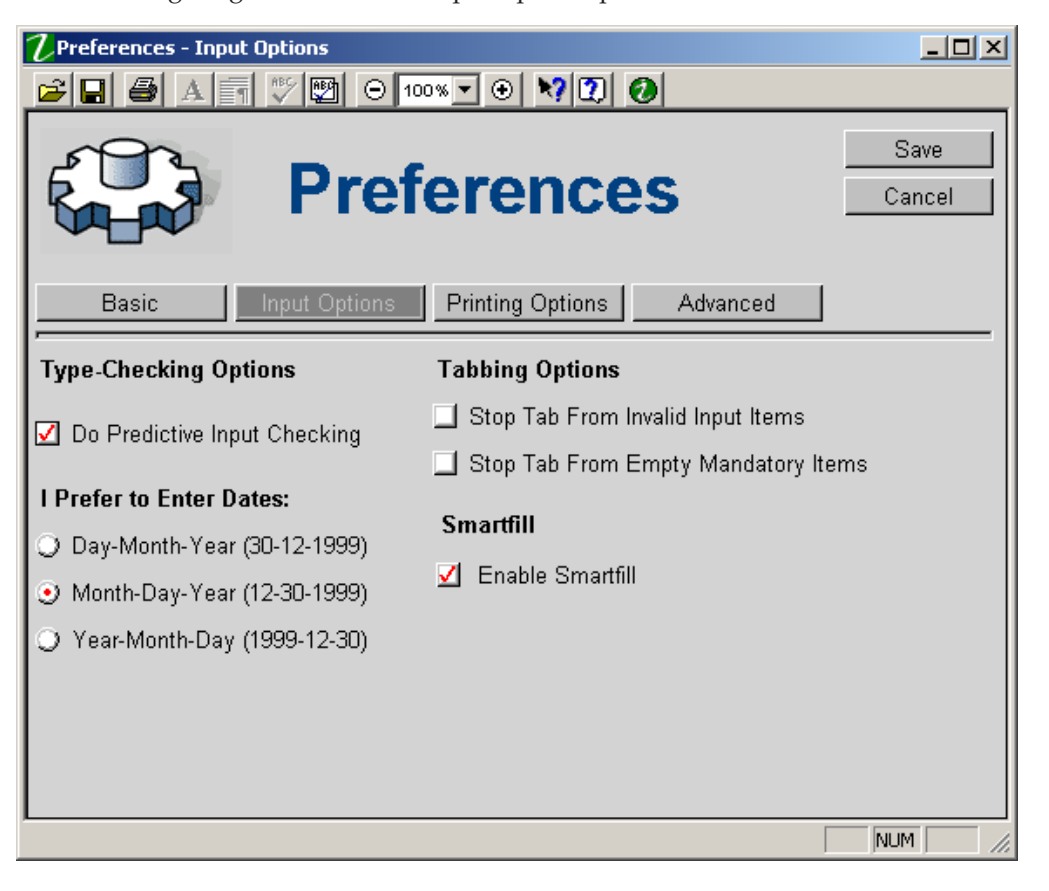

The following diagram shows the input options preferences:

# <span id="page-32-0"></span>**Type-Checking Options**

The Viewer always checks the validity of data that you enter into fields, comboboxes, and so on. By default this occurs when you move the cursor to the next item in the form.

When predictive input checking is enabled, the Viewer checks for errors as you type. To enable this feature, select **Do Predictive Input Checking**.

### **Date Format**

Date fields in forms will often be designed to automatically check and format dates. This means that when you enter a date, the Viewer will automatically verify that it is a valid date, and will often reformat the date to match the settings in the form. For example, you might enter 12/12/2001, and the Viewer might change this to December 12, 2001.

However, in some cases it may be unclear what date you have entered. For example, 07/06/2001 may be interpreted as either July 6, 2001 or June 7, 2001. The Date Format setting determines how the Viewer will interpret numeric dates.

If you specify in the Preferences form that you will enter dates in the format Day-Month-Year, then the form will interpret 03/04/97 as April 3, 1997. If you specify that you will enter dates in the format Month-Day-Year, then the form will interpret 03/04/97 as March 4, 1997.

To avoid confusion, you can also enter dates in long format, such as March 4, 1997. Moreover, if you enter a date that clearly follows a different format, the Viewer will interpret it correctly. For example, you might enter the date 14/12/2001 when the Viewer is set to accept dates in MM/DD/YYYY format. In this case, 14 is clearly not the month, so the Viewer will interpret it as DD/MM/YYYY despite the preference setting.

**Note:** The Date Format options are currently only available for English locales.

#### **Using the Current Date**

To add the current date to any date field, you can type an asterisk (″\*″) and then press the TAB key to move out of that field. The Viewer automatically replaces the asterisk with the current date.

## **Tabbing Options**

By default, you have to press the Tab key twice to leave input items that contain invalid information, or to move from empty mandatory items. You can override this behavior by selecting the appropriate tabbing option:

- v **Stop Tab From Invalid Input Items** When this option is selected, you will not be able to use the Tab key to move the focus from invalid input items.
- v **Stop Tab From Empty Mandatory Items** When this option is selected, you will not be able to use the TAB key to move the focus from empty mandatory items.

**Note:** Regardless of the tabbing options selected, you can always use the mouse to move the focus to another item.

## <span id="page-33-0"></span>**Smartfill**

Smartfill is a feature that helps you to complete forms quickly. To do this, Smartfill records frequently used information, such as your name and address, and then automatically adds this information to forms that are designed to use it.

In some cases, when you save or submit a Smartfill-enabled form, you may be asked if you want to save the Smartfill data. Then, when you open another form that is set up to use that data, Smartfill may ask you if you want to automatically load that data. Once you agree, Smartfill will automatically complete some portions of the form for you.

To turn Smartfill either on or off, set the check box beside **Enable Smartfill** appropriately. Turning Smartfill off prevents the dialog boxes that ask you to save or load information from appearing.

## **Print Preferences**

Print preferences allow you to customize how the Viewer prints forms. For example, the conversion options change the appearance of certain form elements when they are printed. Likewise, page layout options configure how the Viewer prints forms that span more than one page.

The following diagram shows the print preferences:

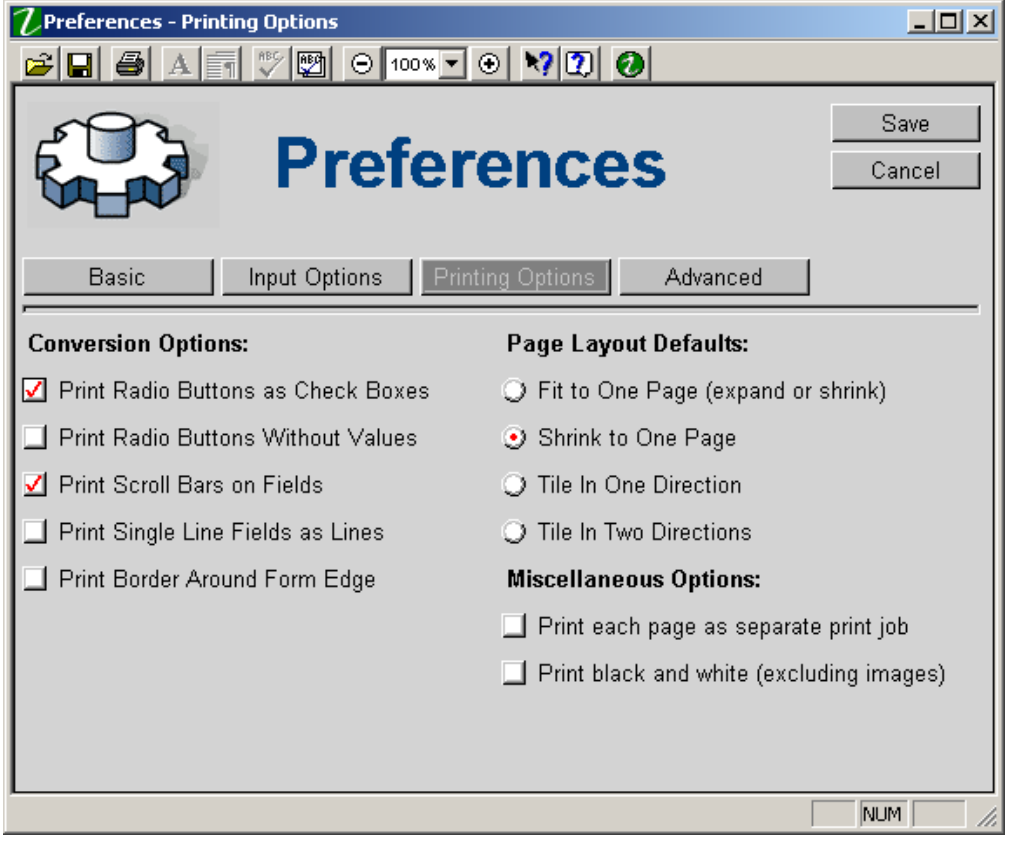

**Note:** You cannot turn on or off the Smartfill prompts that ask whether you want to load, save, or submit data. These dialog boxes appear when the form has been designed to display them.

# <span id="page-34-0"></span>**Conversion Options**

These options alter the appearance of the form when printed, thereby "converting" the form. You may want to select some or all of these options if you are printing blank forms that will be filled out by hand. Select as many of the options as you need:

- v **Print Radio Buttons as Check Boxes** Prints radio buttons as check boxes. Use this option for visual consistency in the printed form, so that all choices appear uniformly as check boxes.
- v **Print Radio Buttons Without Values** Causes all radio buttons in a group to be printed as unsettled, or blank choices.
- v **Print Scroll Bars on Fields** Prints text fields with scroll bars. This is only a concern if the text fields on the screen display scroll bars.
- v **Print Single Line Fields as Lines** Instead of printing a single line field as an empty rectangle, the field will be printed as a blank line.
- v **Print Border Around Form Edge** Prints a border around the form. Use this option to visually frame the form.

# **Page Layout Defaults**

- v **Fit to One Page** Prints the form page on a single piece of paper. This options scales the form up or down so that it will fit on a single page, and so that it covers as much of the page as possible.
- v **Shrink to One Page** Prints the form page on a single piece of paper. This option scales the form down so that it will fit on a single page. If the form already fits on a single page, it will not be scaled.
- v **Tile In One Direction** Prints the form on multiple pages in the longer dimension (either horizontal or vertical). This option scales the form so that the smaller dimension fits on a single page if necessary.
- v **Tile In Two Directions** Prints the form on multiple pages in both dimensions. This option prints the form in its true size.

# **Miscellaneous Options**

- v **Print each page as a separate job** Prints each form page as a separate print job rather than grouping all the pages of a form into a single print job. You should only select this option if your printer doesn't have enough memory to print a large form.
- v **Print black and white (excluding images)** Prints the form in black and white only. Select this option if your printer is having difficulty representing the form's colors in color. Typical symptoms include: getting black boxes where the text should be; text not showing up; or whiteness appearing around the text of transparent labels.

## **Advanced Preferences**

Advanced preferences allow you to configure miscellaneous options, such as whether to show boundaries on all form items or where to find your Netscape profile.

**Note:** The Viewer will not redraw the form when you change the preferences. If you adjust preferences that affect the appearance of the form (such as the GAMMA correction), you will have to close the form and open it again for the new preferences to take affect.

<span id="page-35-0"></span>The following diagram shows the advanced preferences:

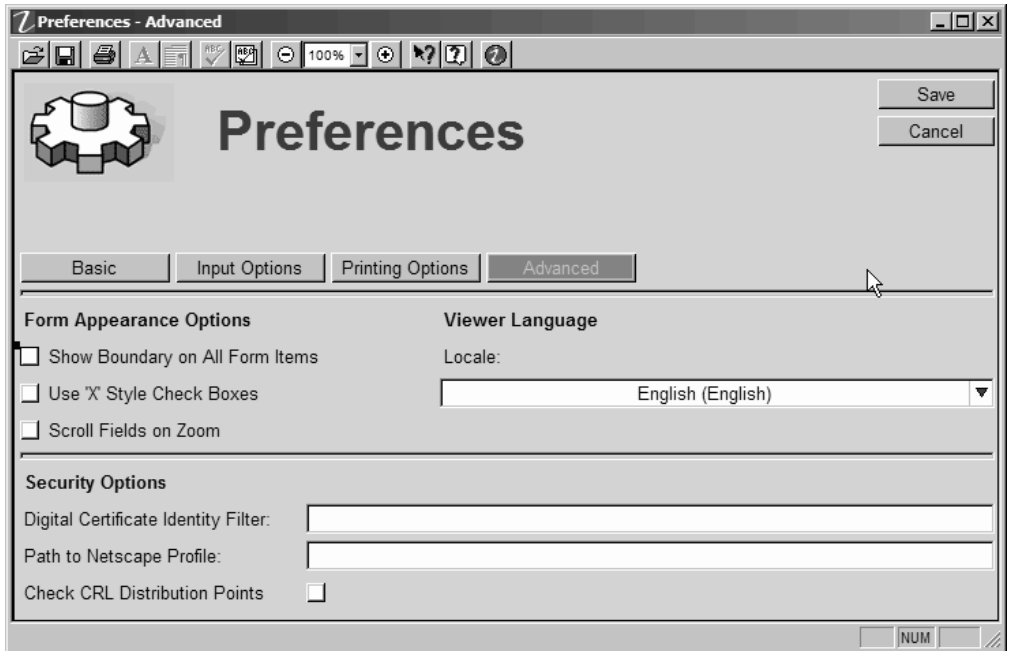

# **Form Appearance Options**

These options affect how the form appears on the screen as follows:

- v **Show Boundary on All Form Items** Draws a boundary line around the edge of all visible form items (for example, fields, buttons, labels, and so on). This option is intended primarily for form designers, and should be turned off except when designing the layout of a form.
- **Use 'X' Style Check Boxes** By default, check boxes are drawn as a three-dimensional box with a red check mark when selected. Using 'X' style check boxes will instead draw a two-dimensional box with a black 'X' when selected.
- **Scroll Fields on Zoom** Adds scroll bars to zoomed fields when they are required to see the complete text. In some cases, zooming may change the word-wrapping in fields slightly, which may cause some text to appear below the last line of a field. In fixed size fields, there is no way to see this text other than adding scroll bars to the field. This does not change the amount of text that can be entered into the field. Note also that this setting may be overridden by individual forms.
	- **Note:** This ″Scroll Fields on Zoom″ setting is not available in all installations. If you do not see this option in the preferences form, then your organization has chosen not to make this feature available to its users.

## **Viewer Language Option**

This option allows you to choose:

- Locale Allows you to determine what language the Viewer uses. Although this feature does not translate forms, it ensures that all of the elements of the Viewer are displayed in your chosen language. These elements include:
	- Viewer Preferences
	- hover help
	- Error messages
– Viewer dialogs, such as save, print, or e-mail

## **Security Options**

The security options set a number of features related to digital certificates, as well as how the Viewer submits forms (through a browser, or through its own communication protocols). The options are:

- v **Digital Certificate Identity Filter** This setting allows you to filter the list of digital certificates available to the user. The value can be any part of a valid signing identity, such as an e-mail address or first name. All certificates that match the entered value will be available to the user. For example, if you entered ″Bob″, all certificates with the name Bob in the signing identity would be available. Use this option only if you have digital certificates installed on your computer that you do not need to access.
- v **Path to Netscape Profile** This sets the Viewer to use a specific Netscape profile for signing, and is useful if the Viewer cannot locate your profile itself. Enter the path to the folder containing your certificate. To locate your certificate, use Window's Find or Search tool to conduct a search for cert\*.db.
- v **Check CRL Distribution Points** Certificate Revocation Lists (CRLs) contain the names of digital certificates that are no longer valid. When you digitally sign a form, the Viewer checks its locally stored CRLs to verify that your certificate is valid. The Viewer can also access online CRLs that are maintained by the organization that issued the certificate. The Viewer finds these CRLs by accessing special URLs attached to the certificate. Select this check box to have the Viewer verify on-line CRLs. However, you should only do so if you are sure that the Viewer can connect to the required URLs. In other words, your computer must have a functioning connection to your company's network or the Internet.
	- **Note:** If this check box is selected and the computer is unable to connect to the required URL, there may be a delay of up to three minutes during which the Viewer will not respond to your requests. For this reason, this option is not selected by default.

## **Advanced Viewer Functions**

This chapter explains how to use the Viewer's more advanced functions. It contains instructions for:

- E-Mailing forms.
- Managing files attached to forms.
- Managing and creating dictionaries for the spelling checker.
- Working offline.
- Signing forms.
- Using the accessibility features.

Before attempting any of the procedures outlined in this section, you may want to familiarize yourself with the Viewer Preferences Form and how to adjust its settings. For more information, see ″Setting Viewer [Preferences](#page-28-0)″.

#### **About E-Mailing Forms**

Provided your computer can access an e-mail server, you can e-mail any form, regardless of its specific design.

The Viewer supports two ways to e-mail forms:

- Using your preferred e-mail client (such as Microsoft Outlook, Netscape Messenger, Eudora, and so on).
- v Using the Viewer's built-in e-mail support.

This section first explains how to set up the Viewer to use your existing e-mail software or the Viewer's e-mail support. You will then learn how to e-mail forms, enclose attachments, and manage attached files.

### **Setting the Viewer's E-Mail Preferences**

To select the e-mail software the Viewer uses, you must set the Viewer's e-mail preferences. Follow the appropriate procedure provided below, depending on whether you want to use the Viewer's e-mail support or your own e-mail software. Both methods provide the same functions, but some people prefer to use the e-mail program they already know.

#### **Setting the Viewer to Use Your Preferred E-Mail Client**

To use your preferred e-mail client, you will need to set both the Viewer *and* your preferred e-mail client to use the *Messaging Application Programming Interface*, or MAPI.

To set the Viewer to use MAPI:

- 1. From the Viewer's toolbar, click **Preferences** .
	- The Preferences form opens at the Basic page.
- 2. Under Mail Configuration, select **Use Default Simple MAPI Client**.
	- v Do not change any information in the **SMTP Server** or **Return Address** fields.
- 3. Click **Save**.
	- The Preferences form closes.

The Viewer will now use MAPI to access your preferred e-mail client. Now you must set your e-mail client to use MAPI as well. To do this, consult the documentation that came with your e-mail software.

Once both programs are configured, the Viewer will e-mail all forms using your preferred e-mail client.

#### **Setting the Viewer to Use its Internal E-Mail Support**

To use the Viewer's e-mail support, you will need set the Viewer preferences to include your mail server address and e-mail address. In addition, you need to ensure that the Viewer is not configured to use the MAPI client.

To set the Viewer to use its built-in e-mail support:

- 1. From the Viewer's toolbar, click **Preferences** .
- 2. Under **Mail Configuration**, clear the **Use Default Simple MAPI Client** check box.
- 3. In the **SMTP Server** field, enter the name of the Simple Mail Transfer Protocol (SMTP) server you want to use (for example, *mailhost.companyname.com*).
	- v To find the SMTP server name, look in the e-mail account information of your e-mail software, or consult your system administrator.
- 4. In the **Return Address** field, enter your e-mail address (for example, *youraccount@company.com*).

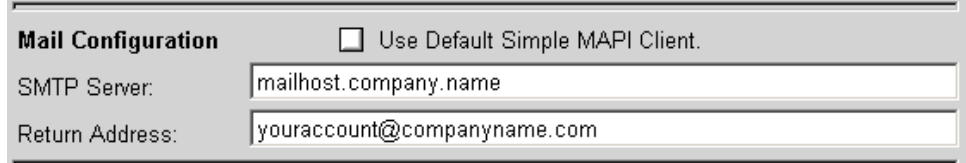

- 5. Click **Save**.
	- v The **Preferences** form closes and you are returned to your form.

Now, each time you e-mail a form, the Viewer uses its built-in e-mail support.

### **E-mailing Forms**

You can e-mail a copy of any form by clicking the **Mail Form**  $\boxed{\equiv}$  button in the Viewer's toolbar. You can e-mail a blank form or one that has been filled out. Depending on how your preferences are set (explained above), the Viewer e-mails the form using either your preferred e-mail client or the Viewer's e-mail support.

### **E-Mailing Forms Using Your Preferred E-Mail Client**

If you have set your preferences to use your preferred e-mail client:

- 1. Open and complete the form you wish to send.
- 2. From the Viewer's toolbar, click **Mail Form**
- v Your preferred e-mail client opens, and a copy of the form is automatically attached to a new e-mail message.
- 3. Enter the recipient's e-mail address and send the e-mail as you would normally.

**Note:** You can also attach a completed and saved form as you would attach any other document to an outgoing e-mail using your preferred e-mail client.

#### **Emailing forms Using the Viewer's E-Mail Support**

The Viewer's built-in e-mail support provides a special e-mail form. This form

appears when you click the **Mail Form**  $\boxed{\equiv}$  button. The Viewer automatically attaches the form you want to send to the e-mail form.

To send the e-mail message:

- 1. From the Viewer's toolbar, click **Mail Form** .
	- The Viewer's e-mail form appears, as shown below. The Viewer automatically attaches your form to the e-mail form.

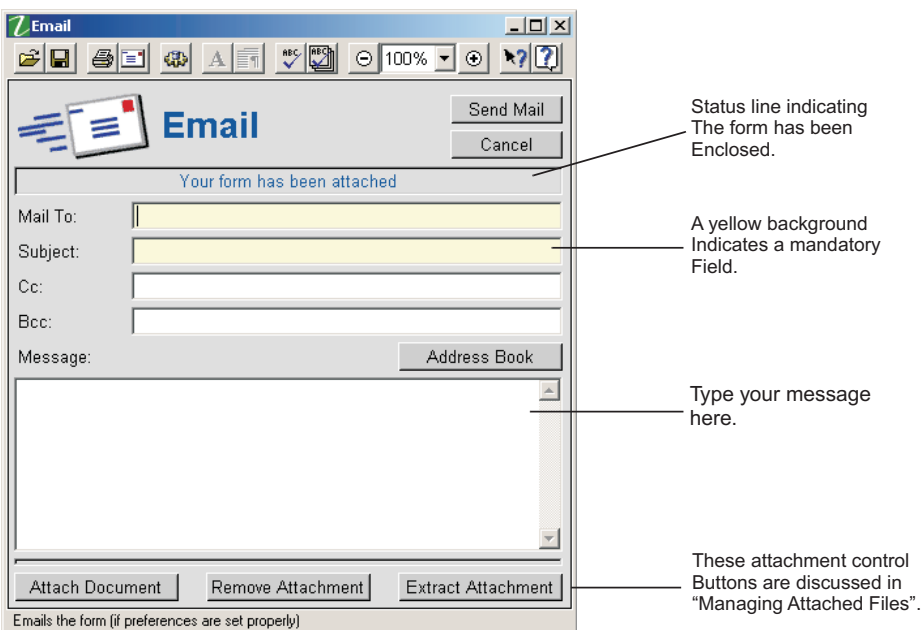

- 2. Complete the mandatory fields:
	- v In the **Mail To** field, type the e-mail address of the recipient of the form. Separate the address of multiple recipients with a comma or semi-colon.
	- v In the **Subject** field, enter a subject line.
- 3. If you want, you can also fill out the following optional fields:
	- v In the **Cc** field, enter the e-mail address of any other recipients. Use commas or semi-colons to separate multiple addresses.
	- v In the **Bcc** field, enter the e-mail address to which the Viewer sends a blind carbon copy of the form. Use commas or semi-colons to separate multiple addresses.
	- In the **Message** field, enter your message.

**Note:** You can click **Address Book** to access the address book of your preferred e-mail client.

- 4. Click **Send Mail**.
	- v The Viewer sends the e-mail message and the E-Mail form closes.

#### **E-Mailing Attachments**

At the bottom of the Viewer's e-mail form are three attachment-control buttons, as shown below. These buttons allow you to add, remove, or extract files from your e-mail message. You can perform these operations for any type of file, including other forms.

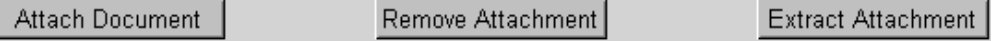

For more information, see the following section, entitled ″Managing Attached Files″.

### **Managing Attached Files**

Some forms may include attachments or provide the opportunity for you to attach your own files. Attachments can be any type of file, such as MS-Word documents, spreadsheets, graphics files, or even other forms. For convenience, the Viewer lets you group attachments into folders. This is useful if you are attaching several files and want to organize them in some way.

Forms that support attachments are specially designed to provide the necessary functions. Such forms include buttons that allow you to enclose, display, remove, and extract attachments. The location and appearance of these buttons can vary, depending on the form's design.

This section explains how to use these functions to manage attached files. The procedures that follow also apply to the buttons in the Viewer's e-mail form.

### **Attaching Documents**

To attach a document to a form:

- 1. On the form, click the **Attach** or attach-type button.
	- v An **Attachments** dialog box opens, listing the documents and folders that are currently attached:

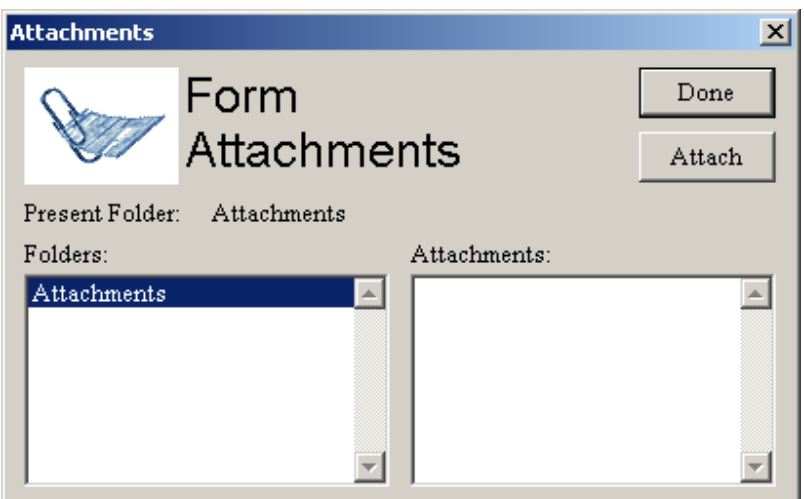

2. To attach another document, click **Attach**.

- v An **Enclose File: Choose the File** dialog box appears.
- 3. Select the document you want to attach and click **Open**.
	- v The dialog box closes and the file you selected appears in the **Enclosures** list.
- 4. Attach other documents by repeating steps 2 and 3 for each document.
- 5. Click **Done** when you are finished.

### **Removing an Attached Document**

To remove an attached document from a form or from the Viewer's e-mail form:

- 1. On the form, click the **Remove** or remove-type button.
	- v An **Attachments** dialog box opens listing the documents that are currently attached:

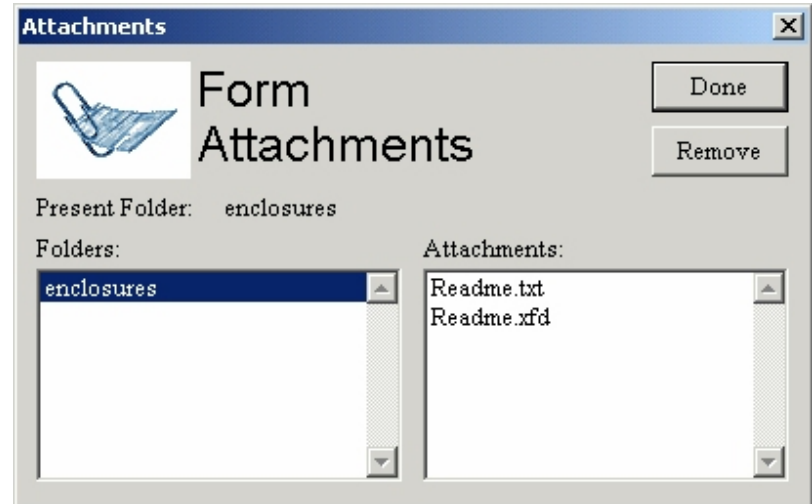

- 2. From the **Folders** list, select the folder that contains the file you want to remove.
	- v The files appear in the **Attachments** list.
- 3. From the **Attachments** list, select the file you want to remove and click **Remove**.
	- v A **Remove Attachment** confirmation dialog box appears:

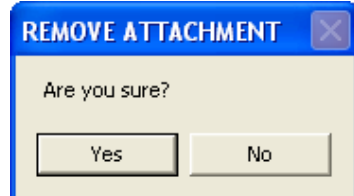

- 4. Click **Yes** to remove the attachment, or click **No** to cancel the request.
- 5. Click **Done** when you have finished removing the attached files.

### **Extracting an Attached Document**

The Viewer lets you extract an attachment from a form and save it to a location of your choice. When you extract a document or file, the Viewer removes it from the form and saves it as an independent file.

To extract a document from a form:

- 1. On the form, click the **Extract** or extract**-**type button.
	- v If the form contains more than one attached document, an **Attachments** dialog box opens listing the documents that are currently attached:

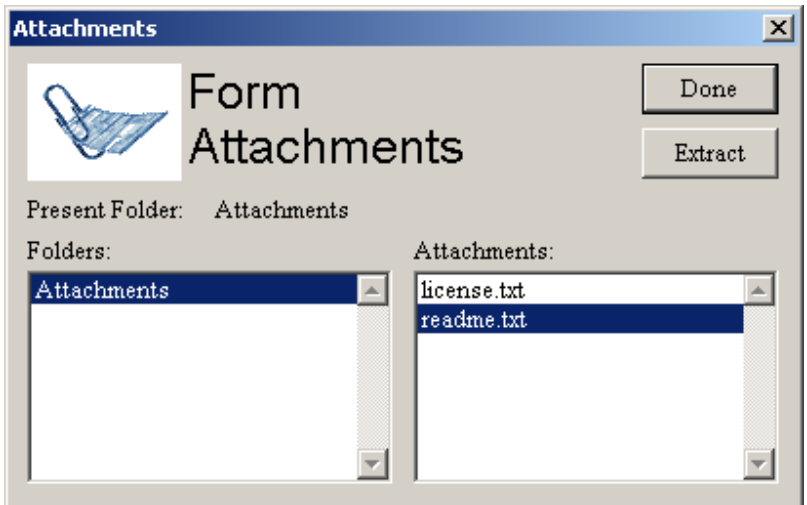

- v If the form contains only one attached document, an **Extract File: Specify Filename** dialog box appears. Go to step 3.
- 2. From the **Folders** list, select the folder that contains the file you want to extract.
	- v The files appear in the **Attachments** list.
- 3. From the **Attachments** list, select the document you want to extract and click **Extract**.
	- v An **Extract File: Specify Filename** dialog box opens:

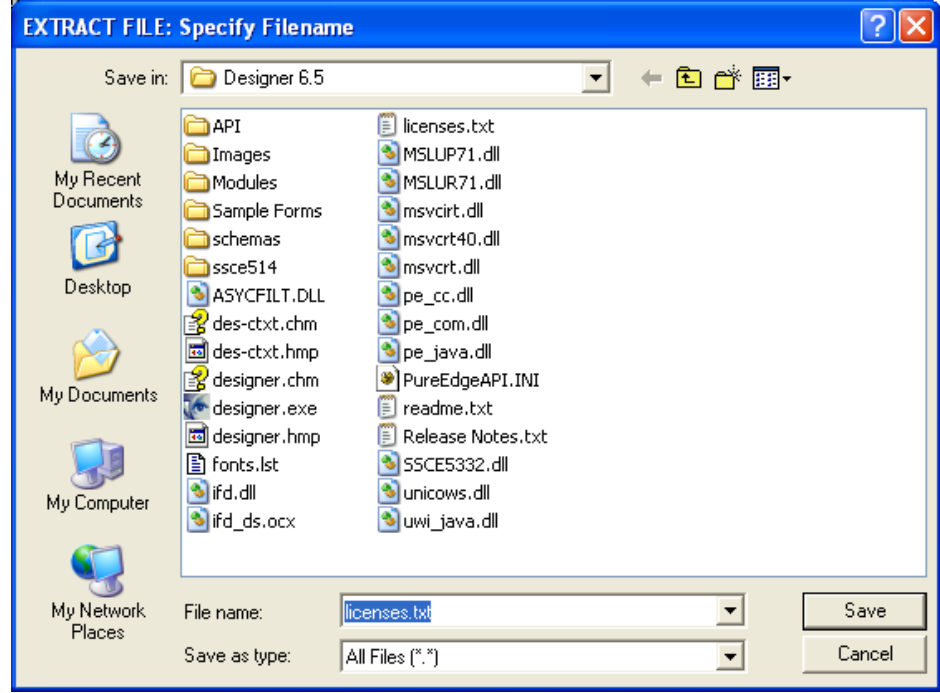

4. Choose the folder in which you would like to save the document and, next to **File name**, type the name of the file.

- 5. Click **Save**.
	- v If a file with the same name already exists, you will be asked whether you want to replace the existing file. Select **Yes** if appropriate, or select **No** to return to the **Attachments** dialog box.
- 6. Extract other documents as needed and click **Done** when you are finished.

### **Displaying Attached Documents**

Some forms that support attachments provide the capability to display the attached document. If this function is available, the form will include some type of **Display** button. The Viewer displays files by passing them to your web browser. Your browser will then either display the file, or prompt you to save or run the file if it can't be displayed (for example, .exe files cannot be displayed).

To display an attached document:

- 1. On the form, click the **Display** or display-type button.
	- v If there is only one file attached, that file will be displayed in your browser.
	- v If there are multiple files attached, the **Attachments** form appears, listing those files:

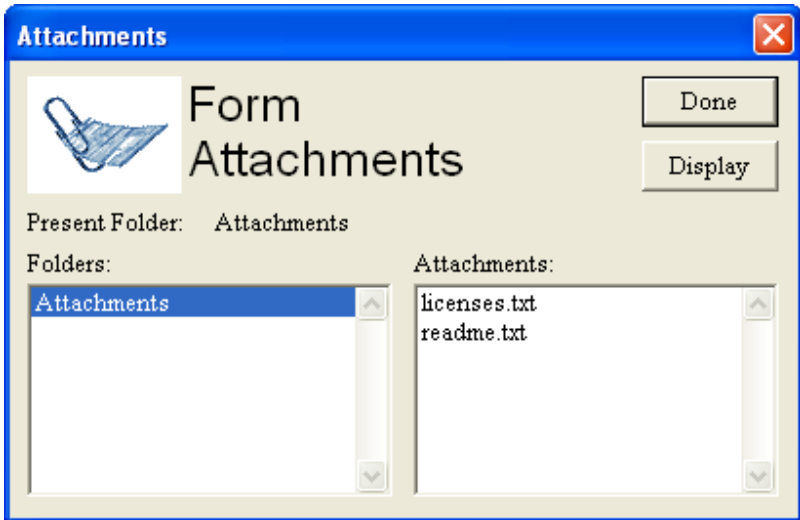

- 2. From the **Folders** list, select the folder containing the attached file you want to display.
	- v The files appear in the **Attachments** list.
- 3. From the **Attachments** list, select the file you want to display.
- 4. Click **Display**.
	- The document opens in your browser.

### **Working with Forms Containing Attachments**

Forms that contain attachments behave the same as any other form. You can submit, e-mail, and save these forms as usual. Furthermore, attachments are stored as part of the form itself, and are always saved, e-mailed, and submitted with the form.

**Note:** Once a document or file is attached to a form, changes to the original file will not affect the attached copy. To update an attachment, you must delete the attachment and then attach the updated file.

## <span id="page-45-0"></span>**Managing the Spelling Checker**

You can customize the Viewer's spelling checker by setting it to ignore certain grammatical errors or by adding frequently used names and unusual words to the dictionaries.

- **Note:** Workplace Forms Viewer provides dictionaries for 14 locales. These locales are:
	- Danish (da-DK)
	- Dutch (nl-NL)
	- American English (en-US)
	- British English (en-GB)
	- Canadian English (en-CA)
	- Finnish (fi-FI)
	- French (fr-FR)
	- German (de-DE)
	- Italian (it-IT)
	- Norwegian (nb-NO)
	- v Brazillian Portuguese (pt-BR)
	- Portuguese (pt-PT)
	- Spanish (es-ES)
	- Swedish (sv-SE)

The default dictionary is American English (en-US).

## **Setting Spell Check Options**

The spelling checker's options allow you to control the rules the checker uses to verify the spelling of certain words. For example, if you use many acronyms, you can select the option that disregards words that are typed entirely in uppercase letters.

To set the spell-check options:

- 1. Start the spelling checker by clicking  $\frac{1}{2}$  or  $\frac{1}{2}$ .
- - v The spell-checking program begins. When it finds an error, the **Check Spelling** dialog box appears:

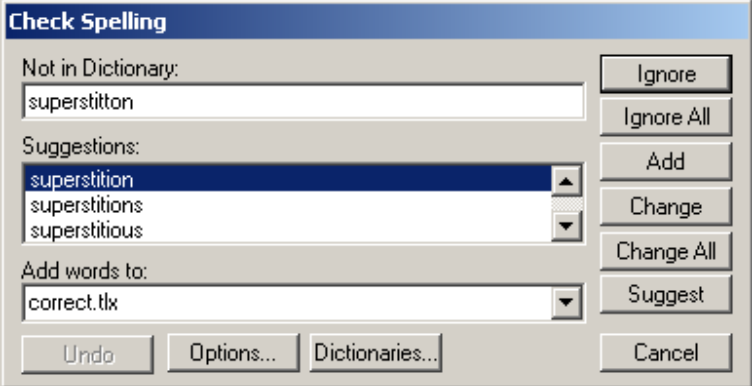

- **Note:** You must access the **Check Spelling** dialog box to modify the spell-checker's options. If necessary, intentionally enter a misspelled word in a field before running the spelling checker.
- 2. Click **Options**.
	- v The **Options** dialog box opens:

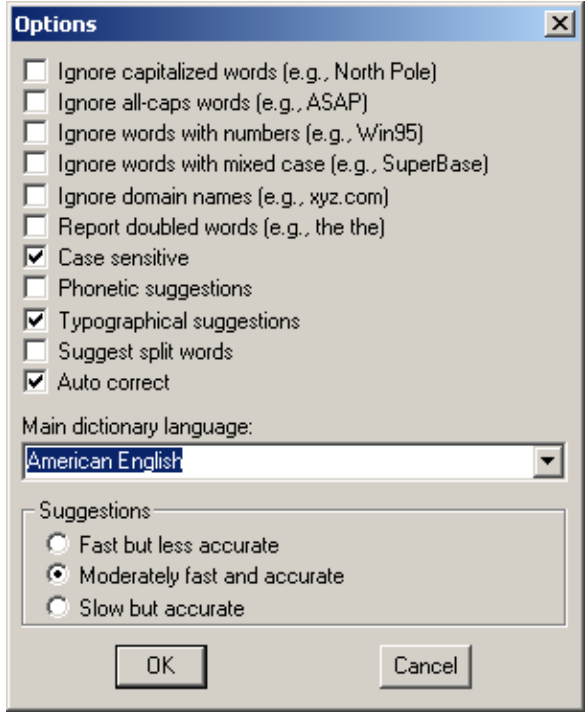

- 3. Select the appropriate checkboxes:
	- v **Ignore capitalized words (e.g., North Pole)** When selected, this option sets the spelling checker to ignore proper nouns, such as the name of a person or place. This option is useful if you use many proper names in your form.
	- v **Ignore all-caps words (e.g., ASAP)** When selected, this option sets the spelling checker to ignore any words that are typed entirely in uppercase letters. This option is useful if you use many acronyms in your forms.
	- v **Ignore words with numbers (e.g., Win98)** When selected, this option sets the spelling checker to ignore any words that have numbers in them.
	- v **Ignore words with mixed**-**case (e.g., SuperPose)** When selected, this option sets the spelling checker to ignore any words that have an uppercase letter appearing to the right of a lowercase letter. This option is particularly useful if you are including program code that uses a mixed-case style, and want the terms to be skipped by the spell-check program.
	- v **Ignore domain names (e.g., xyz.com)** When selected, the spelling checker ignores any words ending with a period followed by two to four alphanumeric characters.
	- v **Report doubled words (e.g., the the)** When selected, this option sets the spelling checker to identify the consecutive appearance of the same word.
	- v **Case Sensitive** When selected, the spelling checker matches case as well as spelling. For example, the spelling checker would report ″canada″ as a misspelled word, since the first letter should be capitalized.
- v **Phonetic suggestions** When selected, the spelling checker suggests words that sound similar to the unrecognized word. This option tends to improve the suggestions for badly misspelled words.
- v **Typographical suggestions** When selected, the spelling checker suggests words that are spelled like the unrecognized word. This is the normal behavior of most spelling checkers.
- **Suggest split words** When selected, the spelling checker will suggest two separate words that are spelled like the unrecognized word. For example, the spelling checker would suggest ″is the″ to replace ″isthe″.
- **Auto Correct** When selected, the spelling checker will automatically replace words that are marked as *auto change* in the dictionary. See ["Creating](#page-51-0) a New [Dictionary](#page-51-0) File" on page 48 for more information about the *auto change* setting.
- v **Main Dictionary Language** Select the language of the dictionary to use for spell checking. The drop down list includes all dictionaries installed on your computer.
- v **Suggestions** Select the speed and accuracy of the suggestions. This may be important if you have a slow computer. If set to low accuracy, clicking the **Suggest** button in the spelling checker's main dialog box will increasingly improve the accuracy of the suggestions.
- 4. Click **OK** to return to the **Check Spelling** dialog box.

### **Managing Dictionaries**

The Viewer's spelling checker contains a dictionary that includes most common words. If this dictionary does not meet your needs, you can open additional dictionaries or adjust the existing dictionaries. For example, you may want to open a French dictionary as well as an English dictionary, or you may want to import words from another dictionary you already use in a different application.

### **Adding or Deleting Words From a Dictionary**

If you frequently use acronyms, abbreviations, or unusual proper names or words in your forms, you may want to add them to the dictionary to make your spelling checks run more smoothly. You can add words to, or delete words from your dictionary even if you haven't encountered them during your spell checking.

#### **Adding Words:**

To add a word to the dictionary:

- 1. Open the **Check Spelling** dialog box (see ″"Setting Spell Check [Options"](#page-45-0) on [page](#page-45-0) 42″.
- 2. Click **Dictionaries**.
	- v The **Dictionaries** dialog box opens:

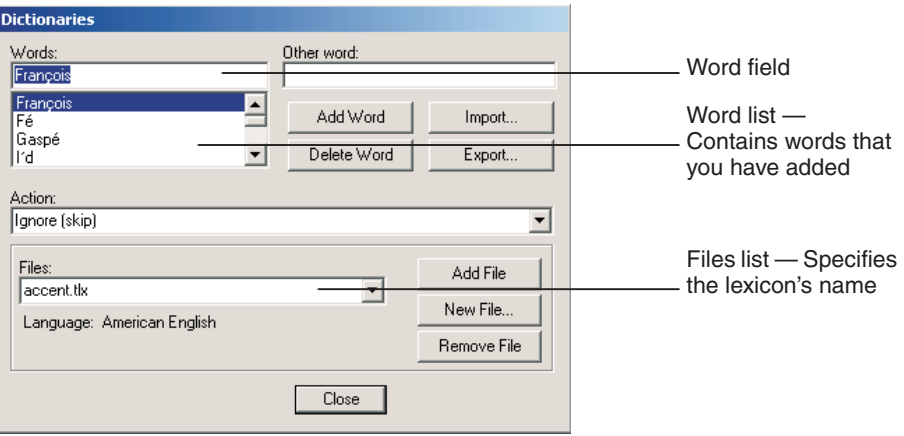

- 3. Ensure the correct dictionary is selected in the **Files** drop down list.
- 4. Type the word in the **Words** field at the top of the dialog box.
- 5. Select the correct action from the **Action** drop down list:
	- v **Auto change (use case of checked word)** The spelling checker will automatically change the misspelled word to the word you type in the **Other word** field. When changing the word, the spelling checker will keep the case of the misspelled word.
	- v **Auto change (use case of other word)** The spelling checker will automatically change the misspelled word to the word you type in the **Other word** field. When changing the word, the spelling checker will keep the case of the new word.
	- v **Conditionally change (use case of checked word)** The spelling checker will prompt the user to change the misspelled word to the word you type in the **Other word** field. When changing the word, the spelling checker will keep the case of the misspelled word.
	- v **Conditionally change (use case of other word)** The spelling checker will prompt the user to change the misspelled word to the word you type in the **Other word** field. When changing the word, the spelling checker will keep the case of the suggested word.
	- v **Exclude (treat as misspelled)** The spelling checker will treat the word as misspelled, even if one of the other active dictionaries lists it as correct.
	- v **Ignore (skip)** The word is spelled correctly, and spelling checker will skip past it.
- 6. If the action requires an alternate word, type that word in the **Other word** field.
	- v For example, an *auto change* action requires that you provide the correct spelling of the word.
- 7. Click **Add Word**.
- 8. Click **Close** to exit and save your changes.

#### **Deleting Words:**

To delete a word from the dictionary:

- 1. Open the **Check Spelling** dialog box (see ″"Setting Spell Check [Options"](#page-45-0) on [page](#page-45-0) 42″).
- 2. Click **Dictionaries**.
	- v The **Dictionaries** dialog box opens:

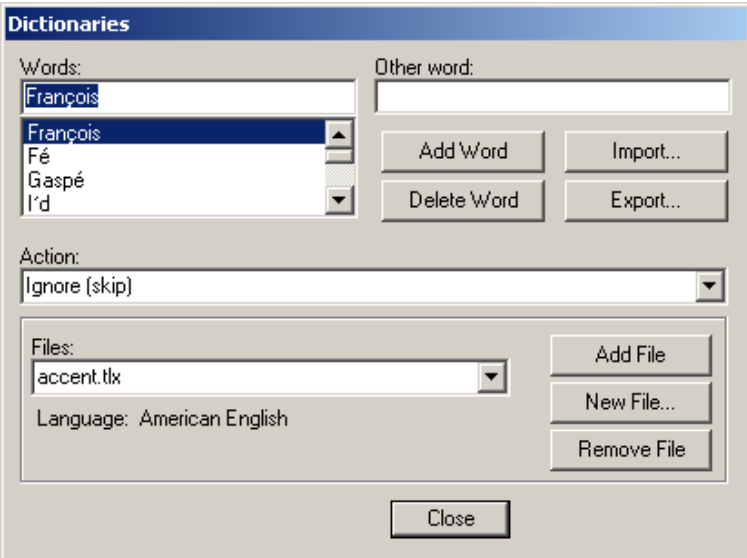

- 3. Ensure the correct dictionary is selected in the **Files** drop down list.
- 4. Select a word in the **Words** list.
- 5. Click **Delete Word**.
- 6. Click **Close** to exit and save your changes.

#### **Using Multiple Dictionaries**

The spelling checker can use multiple dictionaries at once. This is useful if you want to create special dictionaries for particular tasks, or if you work in a bilingual setting.

The spelling checker maintains a list of dictionaries that are in use. You can add and remove dictionaries from this list as you like. Whenever you check the spelling in a form, the spelling checker uses all open dictionaries to check your spelling.

#### **Opening Dictionaries:**

To open a dictionary:

- 1. Open the **Check Spelling** dialog box (see ″Setting Spell Check [Options](#page-45-0)″).
- 2. Click **Dictionaries**.
	- v The **Dictionaries** dialog box opens:

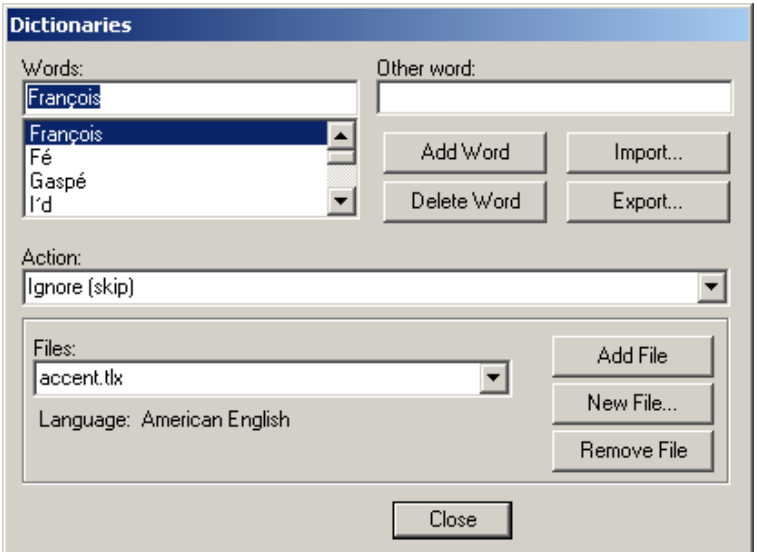

- 3. Click **Add File**.
	- v The **Add Dictionary File** dialog box opens:

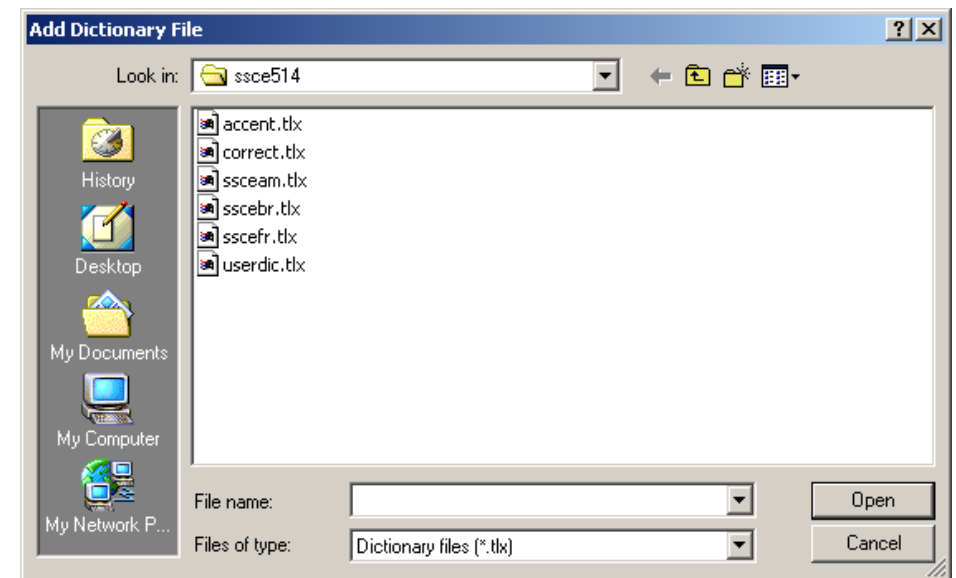

- 4. Browse to locate the dictionary you want to open, and select the file.
- 5. Click **Open** to open the dictionary.

#### **Closing Dictionaries:**

To close a dictionary:

- 1. Open the **Check Spelling** dialog box (see ″Setting Spell Check [Options](#page-45-0)″).
- 2. Click **Dictionaries**.
	- v The **Dictionaries** dialog box opens:

<span id="page-51-0"></span>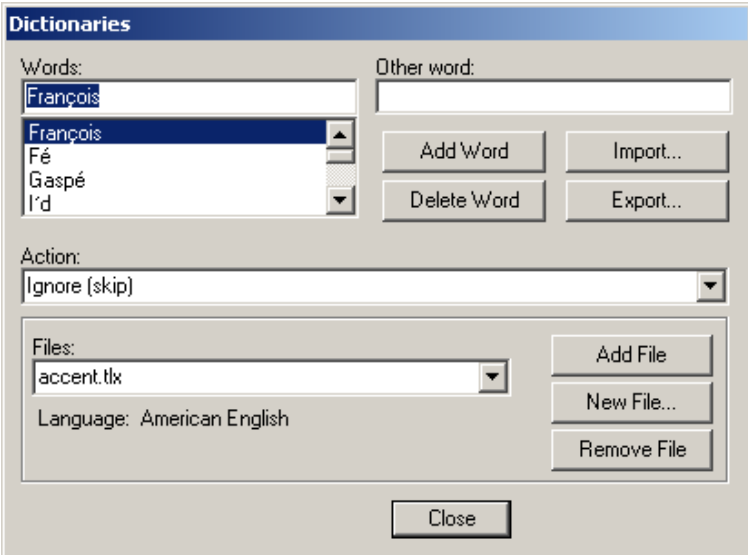

- 3. Under **Files**, select the dictionary you want to close from the drop down list.
- 4. Click **Remove File** to close the dictionary.

#### **Creating a New Dictionary File**

If there are certain words you want to group into a single, self-contained file, you can create a new dictionary. For example, you might have a dictionary that only includes specialized terms for one of your products or services. This way, you can easily add and remove words (in this case, names), without having to search through huge word lists.

To create a new dictionary file:

- 1. Open the **Check Spelling** dialog box (see ″Setting Spell Check [Options](#page-45-0)″).
- 2. Click **Dictionaries**.
	- v The **Dictionaries** dialog box opens.
- 3. Click **New File**.
	- v The **New Dictionary** dialog box opens:

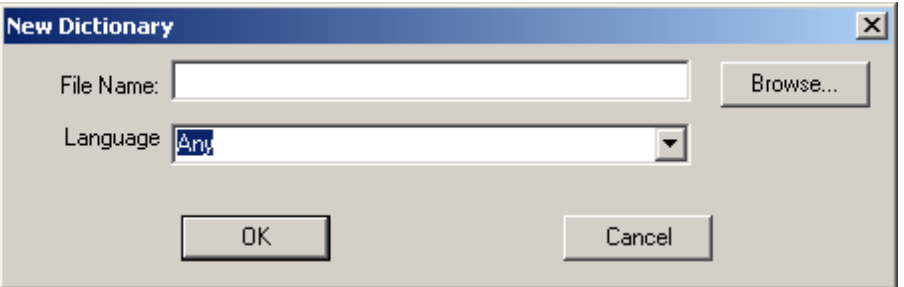

- 4. Enter a name for the new dictionary file in the **File Name** field.
- 5. Select a language from the **Language** list. If the language you want is not in the list, select **Any**.
- 6. Click **OK**.
	- You can now develop a word list for that dictionary file by adding words or importing files.
- 7. Click **Close** to exit and save your changes.

### **Importing a Word List**

You may already have a file containing unusual words, acronyms, and abbreviations from another application that you would like to add to the Viewer's spelling checker. To import this list of words:

- 1. Open the **Check Spelling** dialog box (see ″Setting Spell Check [Options](#page-45-0)″).
- 2. Click **Dictionaries**.
	- v The **Dictionaries** dialog box opens.
- 3. Click **Import**.
	- v The **Import Dictionaries** dialog box opens.

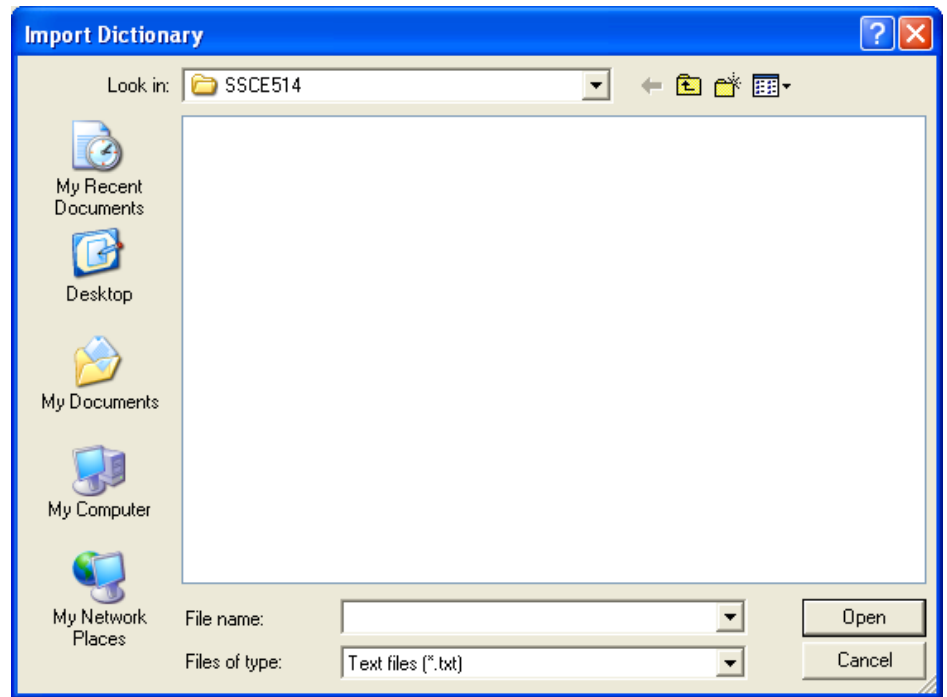

- 4. Locate and select the .txt file containing the word list you want to add.
- 5. Click **Open**.
	- The word list contained within that file is added to the word list in your **Dictionaries** dialog box.
- 6. Click **Close** to exit and save your changes.

### **Exporting a Word List to a File**

You may want to share your dictionary word list with others. The Viewer makes this possible by allowing you to export a word list. When you export a word list, the Viewer saves all of the words in the selected dictionary file to a text file.

To export a dictionary word list:

- 1. Open the Check Spelling dialog box (see ″Setting Spell Check [Options](#page-45-0)″).
- 2. Click **Dictionaries**.
	- The Dictionaries dialog box opens.
- 3. Select the correct dictionary file from the **Files** list.
- 4. Click **Export**.
	- The Export Dictionary dialog box opens.

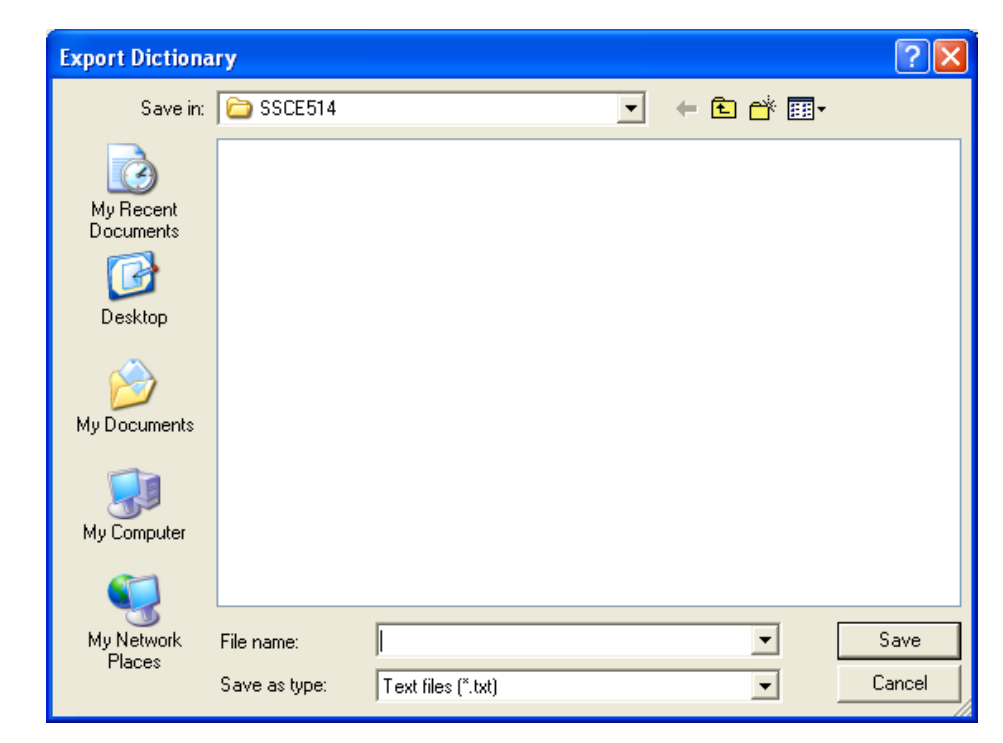

- 5. Type a name for the file in the **File name** field.
- 6. Click **Save**.
- 7. Click **Close** to exit and save your changes.

## **Working Offline**

If you do not have a network connection, you can still open and complete forms normally. You can then save the forms to your computer and submit them later when you once again have a network connection.

The Viewer offers two settings to make this process easier. When the Viewer is set to **Offline**, it will prompt you to save your form whenever you try to submit or e-mail it. When the Viewer is set to **Offline with Archiving**, the Viewer will automatically store a copy of your form in a special archive when you try to submit or e-mail it. Once you are online again, the Viewer will send all of the forms in the archive with your next submission.

You may decide to work offline even if your computer is able to connect to your network. This is useful if you have a slow connection and you want the Viewer to send all of the form at once, when you have finished filling them out.

## **Setting the Preferences to Work Offline**

To set the Viewer for working offline:

- 1. On the Viewer's toolbar, click **Preferences** 
	- The Preferences form opens at the Basic page.

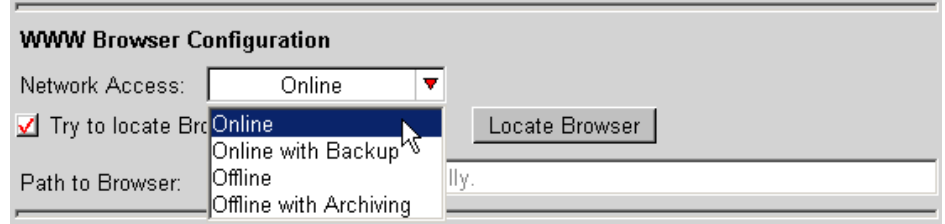

- 2. In the **Network Access** list box, select **Offline** or **Offline with Archiving**.
- 3. Click **Save**.
	- v The Preferences form closes and you return to your form.

You will remain in offline mode until you change your preferences setting back to *Online*, even if you connect your computer to the network.

## **About Archived Forms**

Archived forms are stored in your Windows user profile. The first archived form is stored in a ″wrapper form″ called Archive.xfdl, the second is called Archive2.xfdl, the third is called Archive3.xfdl, and so on. Once your forms are archived, you can close the Viewer and even shut off your computer. The Viewer will keep your archived forms until you decide to submit them.

## **Submitting Archived Forms**

When you are ready to submit forms that are archived in the Viewer's Archive folder, you must change your **Network Access** preferences setting.

To reset the Viewer's preferences:

- 1. On the Viewer's toolbar, click Preferences
	- The Preferences form opens at the Basic page.
- 2. In the **Network Access** popup, select **Online**.

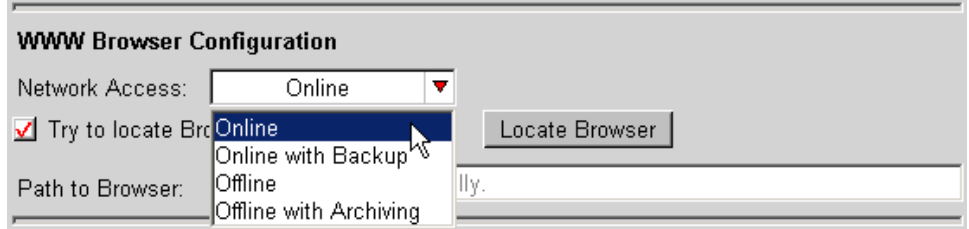

- 3. Click **Save**.
	- The Preferences form closes and you are returned to your form.

You are now ready to submit your archived forms. There are two ways to do this:

- Submit all of the archived forms
- Submit the archived forms individually

The following sections explain these methods.

#### **Submitting All Archived Forms**

You can submit all of the archived forms at once. This is useful if you have a large number of forms archived, or if you need to submit the forms in the same order you originally processed them.

Before you can submit your archived forms, you have to set your network access to *online*. Once you have done this, the Viewer will send all of your archived forms with the next form you submit. The Viewer will submit the archived forms in the same order you originally processed them; however, the Viewer will send the new form that you submitted *before* the archived forms.

To submit all of your archived forms:

- 1. Open and complete a new form.
- 2. In the **Basic Preferences**, set your **Network Access** to **Online**.
- 3. In the open form, click **Submit** or the submit-type button. (Alternatively, you can click **Mail Form** to e-mail the form.)
	- v A **Transmission Queue** dialog box opens.

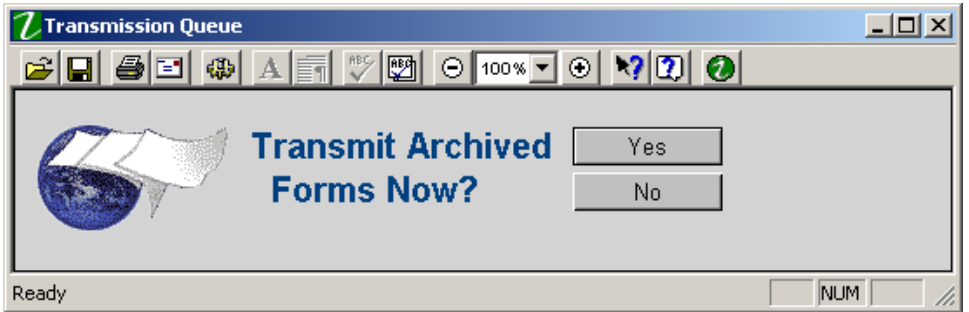

- 4. To send only the current form, click **No**. To send the archived forms, click **Yes**.
	- The appropriate forms are sent.

#### **Submitting Archived Forms Individually**

You can submit the archived forms individually by opening the stored copies and manually submitting them. This is useful if you need to send a specific form, or if you need to send the forms in a different order than you originally processed them.

When doing this, you should be aware of the following:

- v The Viewer will ignore a Network Access setting of **Offline with Archiving**. This means that even if the Viewer is still set to archive forms, it will submit your form rather than archiving it again.
- The Viewer will only submit the archived form you have opened. All other archived forms will remain in the archive, even if you have set the Viewer to work online again.

To submit an individual form:

1. Once you have reset the Viewer preferences to work online, click **Open Form**

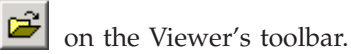

**Note:** You can also use Windows Explorer or your browser to locate and open archived forms.

2. Open the **Archive** folder located in the following folder:

c:\Documents and Settings\<username>\Application Data\PureEdge\ Viewer x.x\Archive

- 3. Open the **Archive.xfdl** (or, **Archive#.xfdl**) form.
	- v A **Transmission Queue** form opens, as shown on the following page. This form provides you with information about the archived form's contents, including the date, size, and the URL to which it will be submitted.

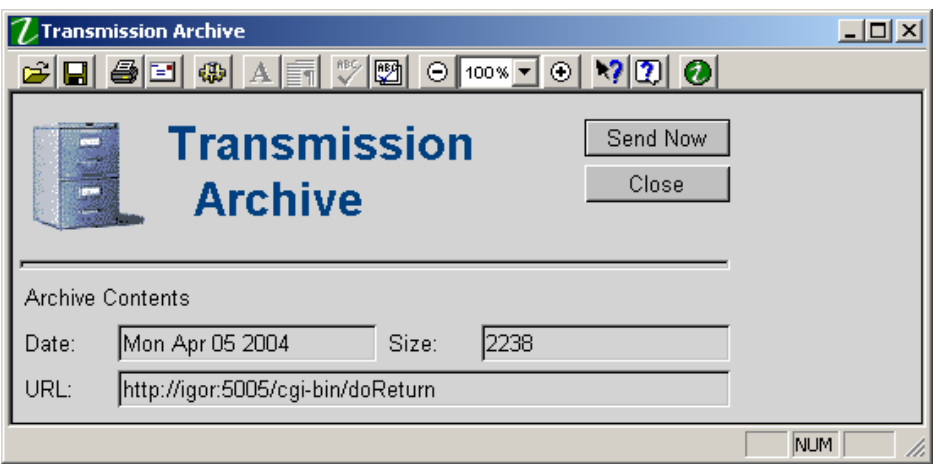

- 4. Click **Send Now** to submit the form.
	- v The Viewer submits the form to the addresses indicated in the URL field.

### **Signing Forms**

As with paper forms, signatures allow you to show that you have reviewed and agree with the contents of a form. However, signatures on electronic forms can also provide security for the form by locking the data so that it cannot be changed once you have signed it. Furthermore, if the data is changed in some way, the signature breaks, making it obvious that the form has been tampered with.

Just as there are many types of pens that you can use to sign a paper document, there are many types of signatures that you use to sign an electronic form.

The Viewer supports a number of signature technologies:

- Clickwrap and Authenticated Clickwrap signatures.
- Signature Pad signatures.
- v Digital signatures (also called PKI or RSA signatures).
- No-Lock signatures.

### **Clickwrap and Authenticated Clickwrap Signatures**

Clickwrap and Authenticated Clickwrap signatures require the user to provide some information and then ″click″ to indicate that they accept the document they are signing. Once the document is signed, both types of signatures provide security by breaking if the document is changed.

Clickwrap signatures generally require the user to answer a number of questions, perhaps repeat some text, and then ″click″ to finalize the agreement. The identity of the signer is established by the answers the user gives while signing. While this is generally considered a weak way of establishing an identity, it can be useful in many cases.

Authenticated Clickwrap goes one step further, and identifies the user based on a *shared secret*, such as user ID and password. This secret is known only to the user and to the system they are interacting with, such as a bank or another institution. When the user signs the form, they include the shared secret in the signature (for instance, they may type in their user ID and password). When the form is submitted, the shared secret is then verified by a server, and if it is correct, the server uses a digital signature to further secure the form. In this way, Authenticated Clickwrap provides stronger proof of identity than regular Clickwrap.

**Note:** Authenticated Clickwrap is a separately licensed product. Please ensure that your company has the license to use Authenticated Clickwrap before you provide forms or functionality that rely on it.

### **Signature Pad Signatures**

Signature Pad signatures are created by using a special writing pad that is connect to your computer. You write your name on this pad as though you were signing a paper document, and that signature is then transferred to the document on your computer.

This provides a more familiar signing experience to users, and relies on the uniqueness of your signature to identify you. Furthermore, as with other types of signatures, any changes made to the form after it has been signed will break the signature. This makes it obvious to all users when changes have been made.

### **Digital Signatures**

To create a digital signature on a form, you must first have a digital certificate. A digital certificate is like a digital pen. Just like you use a pen to create a hand-written signature, you use a digital certificate to create a digital signature.

Digital certificates are provided by the system you are working with. For example, your company might issue you a digital certificate that allows you sign all company documents, or your bank might issue you a digital certificate that gives you access to their internet banking.

Since each digital certificate is issued to only one person, it is a very good way of establishing identity. In general, only you will have access to your digital certificate, so any signature created by that certificate can be reliably traced back to you.

Signing a form with a digital certificate is a fairly simple process that involves selecting the correct certificate and clicking a few buttons. Since the certificate already identifies you, no additional questions or information are required. Futhermore, if any changes are made to the document after you have signed it, the signature will break, making it apparent that the document should not be trusted.

Currently, the Viewer supports the following types of digital signatures:

- Microsoft CryptoAPI Uses standard RSA digital signature technology.
- Netscape Uses standard RSA digital signature technology.
- v **Entrust** Uses Entrust's digital signature technology.

#### **Obtaining More Information About Digital Signatures**

Several web sites provide detailed information about digital signatures. The following sites can help you understand how digital signatures work, and how they are used in a variety of applications:

- v www.microsoft.com/
- v www.verisign.com/

#### **Protecting Your Digital Certificates**

Because your digital certificate is used to identify you, you must ensure that it is kept secure. If it is not, other users may be able to sign forms using your identity or modify forms that you have already signed. The integrity of your digital certificate depends on your private key being controlled exclusively by you. It is your responsibility to protect your private key.

Other people can only access your private key if they have:

- Access to your computer and the file in which your private key is stored.
- Access to your login or private key password.

You should take the following steps to protect your private key:

- 1. If your digital certificate is stored on your computer's hard drive, you must control access to your computer. You should always use a login password.
- 2. When you install your digital certificate, you should protect it with a password. This password controls access to your private key. If you do not provide a password, you are trusting that no one will ever have unauthorized access to your computer. For Internet Explorer users, your private key is protected by your Windows password.
- 3. Your login and private key passwords should:
	- Contain at least 8 characters.
	- Consist of both letters and numbers.
	- Not be a word that can be found in a dictionary.
	- Not be obvious or based on personal information, such as telephone numbers or birth dates.
- 4. If you require additional security, you can store your private key on a physical token, such as a smart card. This provides greater protection for your private key, as other users must obtain the token and its password before accessing your private key. This option replaces storing the private key on your computer's hard drive.

#### **If Your Private Key Is Compromised:**

If your private key is compromised (for example, your computer is stolen, someone knows your login or private key password, or your smart card is lost) your digital certificate must be revoked and you must install a new digital certificate and private key. Contact your system administrator for assistance.

### **No-Lock Signatures**

No-Lock signatures are a special type of signature that do not actually lock the data in the Viewer. Once data is signed with a No-Lock signature, any user can change that data. Such changes will still break the signature, but will be allowed by the Viewer.

Once the changes have been made to the signed data, the user can apply a second signature that covers the same data as the first. This will confirm the changes made to the data, and return the original signature to a valid state.

This allows you to create special workflows. For example, you might have an employee fill out a form and sign it. You might then want a manager to review the form, change any data necessary, and then sign it a second time to confirm the changes.

Currently, only the signature software from Silanis offers no-lock signatures.

### **What You Need to Use Digital Signatures with Forms**

To sign forms and to verify signatures, you need the following software on your computer:

- If you are using Clickwrap or Authenticated Clickwrap signature, you do not need any additional software or hardware.
- v If you are using Signature Pad signatures, you will need both the software and hardware from a signature pad vendor, such as Interlink or Topaz, to sign forms. The Viewer will validate Signature Pad signatures without any additional hardware or software.
- If you are using Entrust signatures, you will need the signature software that Entrust provides.
- v If you are using standard digital certificates, you will need either Microsoft Internet Explorer or Netscape. For more information about the browser version required, refer to ″System [Requirements](#page-6-0)″.
- v If you are using Silanis signatures, you will need the signature software that Silanis provides.

### **Signing Forms**

To sign a form:

- 1. Open a form that contains one or more signature buttons.
- 2. Click a signature button on the form.
	- v The **Digital Signature Viewer** dialog box appears:

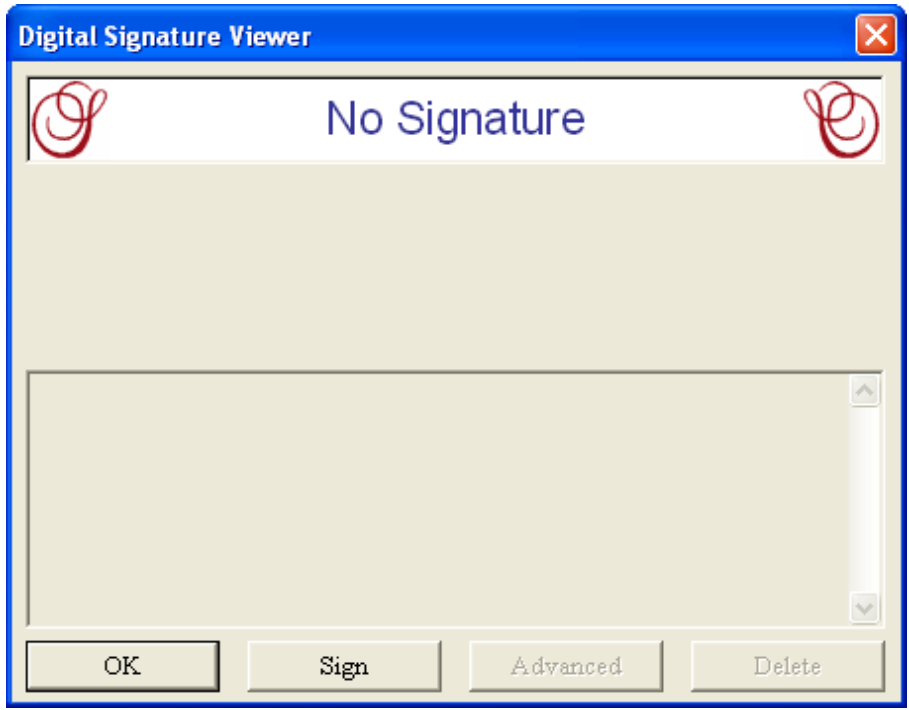

- 3. To sign the form, click **Sign**.
	- You will be stepped through the signing process appropriate to the signature type you are using.
	- v If you are using a signature pad, this process will include clicking a button to start the signature capture, writing your signature on the pad, and then clicking a second button to end the signature capture.
- 4. When you have finished signing, click **OK** in the Digital Signature Viewer dialog box.
	- You return to your form. The signature button now shows the details of your signature. For example, if you used a Microsoft CryptoAPI signature to sign the form, the signature button would show your name and e-mail address:

```
Steve Shewchuk, steve@pureedge.com
```
Once you have signed the form, the portions of the form that the signature applies to will be locked. This means that you will not be able to change those portions of the form unless you first remove the signature.

**Note:** If your signature becomes invalid for any reason, the Viewer will unlock the signed portions of the form.

# **Verifying Signatures**

If you receive signed forms from co-workers or colleagues, you may want to verify their signatures. The Viewer provides a single interface that allows you to verify all signature types. In most cases, the signature button will indicate whether a signature is valid. However, to see the signature details, follow these steps:

- 1. Click the signature you want to verify.
	- v The **Digital Signature Viewer** dialog box opens.
- 2. Check the heading in the **Digital Signature Viewer** dialog box. There are four possible headings:
	- v **Signature Is Valid** The form has not been altered since it was signed, and you can trust the content of the form.
	- v **Signature Is Invalid** The form has changed since it was signed. You should consider the form's contents unreliable. Note that if a signature is invalid, the portions of the form that are signed will not be locked, meaning that you will be able to change that information.
	- v **Valid by Approval** The data covered by this signature has been changed, but a second signature has been added to approve those changes. This means that you can trust the data in teh form despite the changes. This state only occurs with No-Lock signatures.
	- **Verified, Not Authenticated** The form has not been changed, but the signature has not been authenticated by the server. You may see this if you are using Authenticated Clickwrap signatures. You should decide whether you trust the signature based on the business practices in place.
	- v **Unable To Verify Signature** The form should not be trusted. The Viewer is unable to verify the signature because the certificate used to create the signature has either expired or been revoked. In either case, you should not trust the signature.

For example, the following dialog illustrates a valid signature:

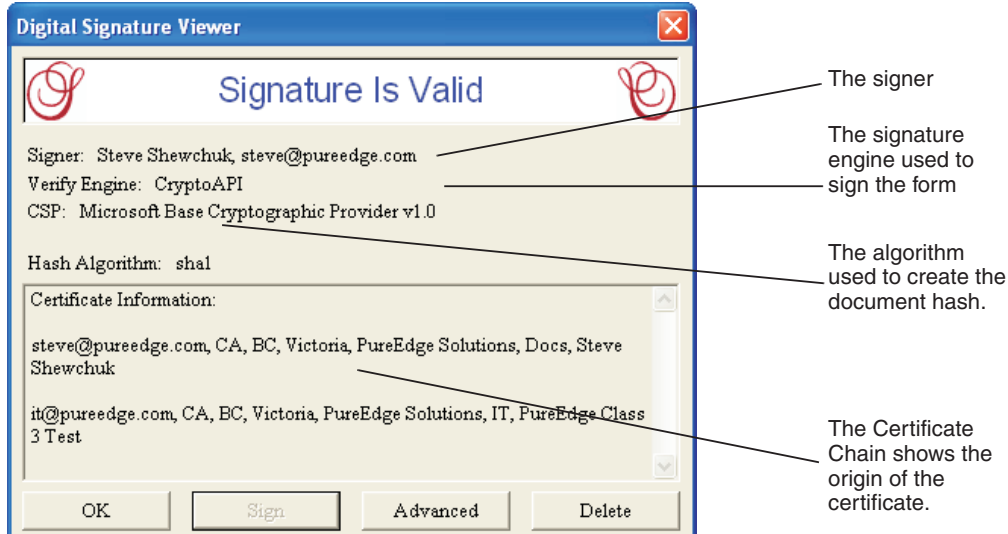

## **Deleting Signatures**

In general, you can delete most signatures even if you are not the person that signed the form. However, there are also some signatures that you cannot delete. These signatures appear no different from normal signatures. Instead, they simply disable the option to delete them.

To delete a signature from a form:

- 1. Click the signature you want to delete.
	- v The **Digital Signature Viewer** dialog box opens.
- 2. If the **Delete** button is available, click it to delete the signature. If it is greyed out, then the signature cannot be deleted.

3. Click **OK**.

Once you have deleted a signature, you are free to make changes to the form and sign it again at any time.

## **Accessibility Features**

The Viewer offers the following features to help users with vision problems:

- v An enhanced focus indicator that makes it easier to see which form item has the focus at any time.
- A "Use Operating System Colors" switch that allows the Viewer to respect high contrast color settings in the operating system.
- Integrated screen reader support that enables the Viewer to work with MSAA-compliant screen readers.

### **Using the Enhanced Focus Indicator**

The enhanced focus indicator makes it easier to see which item has the focus by drawing a small, black square near the top-left corner of the item. This enhancement appears in addition to the regular focus indicator, which normally outlines an item or places the cursor inside an item.

To enable the enhanced focus indicator:

- 1. Open a form in the Viewer.
- 2. Click **Preferences** 
	- The Preferences form opens to the Basic Preferences.
- 3. Beside **Accessibility Configuration**, select **Use Enhanced Focus Indicator**.
- 4. Click **Save** to close the Preferences form and save your changes.

### **Using the Operating System Colors**

You can set the Viewer to use the operating system colors rather than the colors defined by the form itself. This is useful if you have set your operating system colors to provide a higher contrast than normal.

To make the Viewer use the operating system colors:

- 1. Open a form in the Viewer.
- 2. Click **Preferences** 
	- The Preferences form opens to the Basic Preferences.
- 3. Beside **Accessibility Configuration**, select **Use Operating System Colors**.

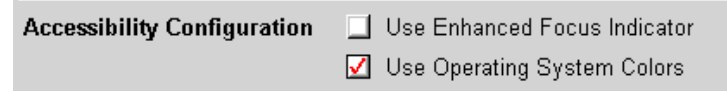

4. Click **Save**.

Before this setting will take effect, you must first close and then re-open the Viewer.

## **Using a Screen Reader**

The Viewer supports screen readers through the MSAA (Microsoft Active Accessibility) standard. Through this standard, the Viewer works with the JAWS screen reader from Freedom Scientific, as well as other MSAA-compliant readers, such as Window-Eyes from GW Micro and Microsoft Narrator.

Each item in a form can have an accessibility-specific message associated with it. When a screen reader is active, the Viewer checks items for these messages as each item receives the focus. The Viewer then passes the message to the screen reader, which reads the message aloud for the user, along with some general information about the item.

If a form does not have any accessibility-specific messages, the screen reader still reads general information about each item, but this information may not be clear to the user.

The Viewer automatically activates screen reader support when an MSAA-compliant screen reader is running.

**Note:** If you are using a release of JAWS 5.0 prior to build 813, JAWS will not work properly when the Viewer is embedded in a browser. To correct this problem, we recommend upgrading to a later build of JAWS.

# **Troubleshooting**

If you experience problems with the Viewer or an XFDL form, refer to this section for help.

## **I get a** ″**working offline**″ **error when I click buttons while in** ″**Offline**″ **mode**

Sometimes when buttons are added to a form, the action the button performs is not set properly (the type defaults to *link*, but in many cases should be changed to *select*). This is often true of buttons that trigger an action in the form, such as the creation of a new row of items. This can result in error messages while working in offline mode, since the Viewer cannot perform a link action when in ″Offline″ mode. As this is a mistake in form design, you should notify the appropriate personnel in your organization. You can work around this problem in two ways:

- 1. Ignore the error messages and continue working. The error messages will not affect the performance of the form.
- 2. Switch to "Offline with Archiving" mode. In this mode, the Viewer will allow link actions. However, remember that if you submit the form the Viewer will automatically archive it.

### **I get a** ″**The page cannot be displayed**″ **error**

When you open a form from a web site, you may receive an error message (such as "The page cannot be displayed") instead of viewing the form. This happens because the Active Document Server is looking for a cached copy of the form and cannot find one. You can still open the form by refreshing the browser (click the **Refresh** button).

### **I cannot use my digital certificate to sign forms in Netscape**

You may find that you are unable to use your digital certificate to sign forms in Netscape. This problem occurs when Netscape is upgraded to a newer version after you have installed your digital certificate.

Different versions of Netscape store the digital certificates in different locations. Because Netscape stores this location internally, it is not available to other software, such as the Viewer. This means that sometimes the Viewer cannot locate Netscape's digital certificate store.

To enable your Viewer to use your certificate, first use Window's Find or Search tool to conduct a search for cert\*.db. Once you determine the correct file path, follow these steps to change your Viewer preferences:

- 1. Open any form in the Viewer.
- 2. On the Viewer toolbar, click the **Preferences** button
- 3. Click **Advanced**.
- 4. In the **Path to Netscape Profile** field, type the path to the folder containing your digital certificate.
- 5. Save the preferences.
	- The Viewer will update its preferences and locate the certificate.
- 6. Open a form containing a digital signature button and test your signature.
- **Note:** If you locate more than one matching file, you may have to configure the Viewer to use each certificate in turn, and test whether that is the correct certificate by signing a form with it. If you do not find any matching files, you will need to obtain a new digital certificate.

# **My browser is not displaying the correct version of the form**

If you fill in a form using your browser and then close the browser window or use the **Back** button to exit the Viewer, your browser's cache still only contains the original version of the form. When you try to view the modified form, the browser gets the form from the cache and does not display the correct version of the form. To prevent this problem, you need to clear your browser's cache.

## **Firefox**

In Firefox, you must clear both the memory cache and disk cache. To do this:

- 1. Open Firefox.
- 2. From the **Tools** menu, select **Options**.
- The Options window opens.
- 3. Next to **Cache** click**Clear**.
- 4. Click **OK** to save to return to the browser.

# **Internet Explorer (version 5.0 or higher)**

To clear the temporary cache:

- 1. Open Internet Explorer.
- 2. From the **Tools** menu, select **Internet Options**.
	- v The **Internet Options** dialog box opens.
- 3. On the **General** tab, click **Delete Files** and click **OK**.

## **To change Internet Explorer's cache settings:**

- 1. Open Internet Explorer.
- 2. From the **Tools** menu, select **Internet Options**.
	- v The **Internet Options** dialog box opens.
- 3. Click **Settings** and select **Every visit to the page**.
- 4. Click **OK** to save the settings.

### **The digital certificates for all users on the computer are available**

When signing a form in Internet Explorer under Windows 98, you may find that all digital certificates on the computer are listed as available, regardless of which user is trying to sign. To list only the current user's certificates when signing a form, follow these steps:

- 1. From the **Start** menu, select **Settings** → **Control Panel**.
- 2. Double-click the **Passwords** button.
- 3. Select the **User Profiles** tab.
- 4. Choose the radio button that allows users to customize their settings.
- 5. Click **OK**.

If you see an error message stating that there is no signature certificate associated with your e-mail address, it means the address in your Viewer preferences does not match the address you specified when you obtained your certificate. Change the Viewer preferences to reflect the address in the certificate.

# **The Check Spelling icon is not active (I cannot check the spelling of a certain field)**

The **Check Spelling Solution** will only be active if you are in a Viewer item that allows data entry (for example, a text field) *and* the form's design allows spell checking. Ensure your cursor is in the field you want to spell check. See″[Checking](#page-21-0) [Spelling](#page-21-0)″ for more information.

## **The date field will not accept the date I enter.**

The Viewer will try to interpret any numeric date you enter. However, since you can enter dates in a number of formats, such as DD/MM/YYYY or MM/DD/YYYY, the Viewer is not always able to interpret the date correctly. When a date is ambiguous, the Viewer will interpret it in the format specified in the Viewer preferences. Also, remember that once you tab out of a completed date field, the form will often convert the date to a different format.

To quickly add the current date to any date field, you can type an asterisk (\*) and then press the **TAB** key to move out of that field. The Viewer automatically inserts the current date into that field.

For more information on entering dates in the Viewer, see ″Date [Format](#page-32-0)″.

# **When I enter a dollar value, the field won't accept anything after I enter the dollar sign (\$)**

Some fields that call for a dollar value may actually be formatted to handle numeric values only. In other words, they cannot accept dollar signs. If this is the case, you should only enter numbers, even if the field represents a dollar value. See ″Field Data [Types](#page-19-0) and Field States″ for more information.

# **When I display an attached file, my browser opens but the attached file does not**

The Viewer first attempts to display attached files using your preferred browser, which can usually pass the file to other programs on your computer. For instance, a JPEG image would be displayed in the browser, while a .pdf file would be passed to Acrobat Reader.

In some cases, your browser may be unable to locate an appropriate application. For example, multimedia files can appear as broken images in your browser when your browser does not have the correct plugin to view that file type.

To correct this, note the location of the file (on the browser's address line) and use Windows Explorer to open that file directly. If the file still does not open, you may not have the appropriate software installed on your computer.

## **Hotkeys do not work (when using JAWS)**

If you are using JAWS, JAWS will mistakenly report any button that displays underlined text as a hotkey. JAWS always reports the hotkey as an "ALT" combination with the first letter of the underlined text. For example, a button that read "Click me" in underlined text would be reported as having an "ALT  $+ C$ " hotkey. The hotkey is not actually available in these cases.

### **Text is word-wrapped when printed**

If you have text in an Rich Text field that extends past the end of the field, this text will be word-wrapped when you print the form.

### **Form does not printer properly**

If a form does not print properly, try using the latest printer driver for your printer. We strongly recommend using Postscript printer drivers, as they have been more rigorously tested by their manufacturers.

### **E-mailed form cannot be opened by recipient**

If you e-mail a large form (approximately 1 MB or larger) using the Viewer's mail form (rather than your own e-mail client), the large form may be truncated. As a result, the recipient will not be able to open the form. This problem can be solved by using a MAPI e-mail client (that is, your default e-mail client) instead of the Viewer's mail form. This can be set in the Viewer's Preferences form (be sure that your e-mail client is also set up as your default MAPI client).

### **Viewer cannot locate my Interlink signature pad**

In some cases, the Viewer may not be able to locate an Interlink signature pad, even if the signature pad is present and all drivers are installed correctly. This occurs if the Windows process named wisptis.exe is running, which may be started by certain Adobe products. This interference appears to be a general Interlink problem that is not specific to the Workplace Forms Viewer.

To determine whether this is the problem, open your Task Manager and look for wisptis.exe. If the process is running, you can end the task in the Task Manager. Once this process is stopped, the Viewer should be able to locate the Interlink signature pad. However, be aware that this is a temporary fix, and that running other Adobe programs may cause the problem to return.

For a more permanent solution, you may need to remove the wisptis.exe file from your computer. This requires modifying several registry entries. For more information about this process, we recommend searching the Internet for up to date information.

### **Headers and Footers are Printing Incorrectly**

If you use the "Fit to Page" printing preference (which resizes the form so that it fits the paper in your printer), you may find that the header is truncated and the footer doesn't appear. This happens when the form is smaller than the page size, and is expanded to fit the page. When the form is expanded, the headers and footers are also expanded.

You can solve this by choosing the "Shrink to Page" printing preference, which only resizes forms that are larger than the page, as this also reduces the size of the headers and footers. This generally produces perfectly readable print.

## **Why Do I Have So Many Temp Files?**

When the Viewer is opened in a web browser, the web browser will create a number of temporary files. These temporary files are outside the control of the Viewer, and are managed by your web browser.

The files are normally deleted immediately, using standard deletion calls. However, scans with a memory tool (for example, a hex scan) will still detect the deleted files.

When a form is sent via e-mail, the temporary file must be available to the e-mail client, and therefore is not deleted immediately. However, the file is deleted the next time the computer is rebooted.

## **Appendix. Notices**

This information was developed for products and services offered in the U.S.A.

IBM may not offer the products, services, or features discussed in this document in other countries. Consult your local IBM representative for information on the products and services currently available in your area. Any reference to an IBM product, program, or service is not intended to state or imply that only that IBM product, program, or service may be used. Any functionally equivalent product, program, or service that does not infringe any IBM intellectual property right may be used instead. However, it is the user's responsibility to evaluate and verify the operation of any non-IBM product, program, or service.

IBM may have patents or pending patent applications covering subject matter described in this document. The furnishing of this document does not grant you any license to these patents. You can send license inquiries, in writing, to:

IBM Director of Licensing IBM Corporation North Castle Drive Armonk, NY 10504-1785 U.S.A.

For license inquiries regarding double-byte (DBCS) information, contact the IBM Intellectual Property Department in your country or send inquiries, in writing, to:

IBM World Trade Asia Corporation Licensing 2-31 Roppongi 3-chome, Minato-ku Tokyo 106-0032, Japan

**The following paragraph does not apply to the United Kingdom or any other country where such provisions are inconsistent with local law:** INTERNATIONAL BUSINESS MACHINES CORPORATION PROVIDES THIS PUBLICATION "AS IS" WITHOUT WARRANTY OF ANY KIND, EITHER EXPRESS OR IMPLIED, INCLUDING, BUT NOT LIMITED TO, THE IMPLIED WARRANTIES OF NON-INFRINGEMENT, MERCHANTABILITY OR FITNESS FOR A PARTICULAR PURPOSE. Some states do not allow disclaimer of express or implied warranties in certain transactions, therefore, this statement may not apply to you.

This information could include technical inaccuracies or typographical errors. Changes are periodically made to the information herein; these changes will be incorporated in new editions of the publication. IBM may make improvements and/or changes in the product(s) and/or the program(s) described in this publication at any time without notice.

Any references in this information to non-IBM Web sites are provided for convenience only and do not in any manner serve as an endorsement of those Web sites. The materials at those Web sites are not part of the materials for this IBM product and use of those Web sites is at your own risk.

IBM may use or distribute any of the information you supply in any way it believes appropriate without incurring any obligation to you.

Licensees of this program who wish to have information about it for the purpose of enabling: (i) the exchange of information between independently created programs and other programs (including this one) and (ii) the mutual use of the information which has been exchanged, should contact:

IBM Corporation Office 4360 One Rogers Street Cambridge, MA 02142 U.S.A.

Such information may be available, subject to appropriate terms and conditions, including in some cases, payment of a fee.

The licensed program described in this information and all licensed material available for it are provided by IBM under terms of the IBM Customer Agreement, IBM International Program License Agreement, or any equivalent agreement between us.

### **Trademarks**

The following terms are trademarks of International Business Machines Corporation in the United States, other countries, or both:

AIX IBM **Workplace** Workplace Forms

Intel, Intel Inside (logos), MMX, and Pentium are trademarks of Intel Corporation in the United States, other countries, or both.

Microsoft, Windows, Windows NT, and the Windows logo are trademarks of Microsoft Corporation in the United States, other countries, or both.

Java and all Java-based trademarks are trademarks of Sun Microsystems, Inc. in the United States, other countries, or both.

Other company, product, or service names may be trademarks or service marks of others.
### **Index**

### **A**

accessibility [configuring](#page-31-0) 28 [features](#page-62-0) 59 [acclabel](#page-63-0) option, support for 60 adding [attachments](#page-41-0) 38 words to [dictionaries](#page-47-0) 44 [advanced](#page-34-0) options, setting 31 [advanced](#page-38-0) Viewer functions 35 [API](#page-4-0) 1 [appearance](#page-35-0) options 32 [archived](#page-54-0) forms, about 51 [archiving](#page-53-0) forms See working offline 50 [asterisks](#page-19-0) in date fields 16 [attachments](#page-41-0) 38 [adding](#page-41-0) 38 [deleting](#page-42-0) 39 [displaying](#page-44-0) 41 [extracting](#page-42-0) 39 [removing](#page-41-0) 38 saving [attached](#page-44-0) files 41 [audience](#page-5-0) for manual 2 [authenticated](#page-56-0) clickwrap signatures, [about](#page-56-0) 53 [automatically](#page-14-0) completing forms 11 [automatically](#page-19-0) enter current date 16

## **B**

backup offline mode with [archiving](#page-30-0) 27 online mode with [backup](#page-30-0) 27 [submissions](#page-30-0) 27 basic [preferences](#page-28-0) 25 black and white [printing](#page-34-0) 31 bold, [applying](#page-18-0) to text 15 [boundaries,](#page-35-0) showing boundaries around all form [items](#page-35-0) 32 browsers [clearing](#page-13-0) cache 10 [configuration](#page-29-0) 26 [Viewer](#page-7-0) plugin 4 [viewing](#page-13-0) forms in 10 [bulleted](#page-19-0) lists 16 button item items [button](#page-15-0) 12

## **C**

cache, [clearing](#page-13-0) 10 [calendar](#page-15-0) item 12 changing font [settings](#page-18-0) 15 [paragraph](#page-18-0) settings 15 [check](#page-15-0) box item 12 [checkboxes,](#page-35-0) 'X' style 32 checking [configuring](#page-45-0) the spell checker 42 checking *(continued)* field [input](#page-32-0) 29 [signatures](#page-60-0) 57 [spelling](#page-9-0) in all text fields 6, [19](#page-22-0) [spelling](#page-9-0) in text fields 6, [18,](#page-21-0) [19](#page-22-0) clearing web [browser](#page-13-0) cache 10 [click-wrap](#page-61-0) signatures 58 [signing](#page-59-0) 56 [verifying](#page-60-0) 57 clickwrap [signatures,](#page-56-0) about 53 closing [dictionaries](#page-50-0) 47 [forms](#page-27-0) 24 colors, using the [operating](#page-62-0) system [colors](#page-62-0) 59 [combobox](#page-15-0) item 12 [commands,](#page-16-0) keyboard 13 configuring [accessibility](#page-31-0) 28 [advanced](#page-34-0) options 31 basic [preferences](#page-28-0) 25 [browser](#page-29-0) 26 [browser](#page-29-0) settings 26 [certificate](#page-36-0) identity filters 33 [conversion](#page-34-0) options 31 date [formats](#page-32-0) 29 default e-mail [settings](#page-39-0) 36 [e-mail](#page-30-0) 27, [35](#page-38-0) field input [settings](#page-32-0) 29 form [appearance](#page-35-0) options 32 input [options](#page-31-0) 28 [language](#page-35-0) options 32 list [types](#page-19-0) 16 locale [options](#page-35-0) 32 [miscellaneous](#page-34-0) options 31 opening the [preferences](#page-28-0) form 25 page layout [defaults](#page-34-0) 31 print [options](#page-27-0) 24, [30](#page-33-0) [security](#page-36-0) options 33 [security](#page-36-0) profile 33 spell [checker](#page-45-0) 42 [tabbing](#page-32-0) options 29 [URL/CRL](#page-36-0) checking 33 contrast, [increasing](#page-62-0) the color contrast 59 [controlling](#page-32-0) tabbing options 29 conversion options, [configuring](#page-34-0) 31 copying [attachments](#page-41-0) 38 [text](#page-17-0) 14 current date, [automatically](#page-19-0) entering 16 current item, [enhancing](#page-62-0) the focus [indicator](#page-62-0) 59

#### **D**

[cutting](#page-17-0) text 14

data types for [fields](#page-19-0) 16 date [fields](#page-19-0) 16 dates [automatically](#page-32-0) adding current date 29 dates *(continued)* [automatically](#page-19-0) entering current [date](#page-19-0) 16 [formatting](#page-32-0) 29 default e-mail [settings](#page-39-0) 36 [deleting](#page-61-0) 58 [attachments](#page-42-0) 39 [signatures](#page-61-0) 58 [text](#page-17-0) 14 words from [dictionary](#page-47-0) 44 [Designer](#page-4-0) 1 dictionary adding and [deleting](#page-47-0) words 44 [closing](#page-50-0) 47 creating new [dictionary](#page-51-0) files 48 [exporting](#page-52-0) word lists 49 [importing](#page-52-0) word lists 49 opening [dictionary](#page-49-0) 46 digital [certificates,](#page-58-0) protecting 55 digital signatures [about](#page-57-0) 54 [deleting](#page-61-0) 58 [identity](#page-36-0) filters 33 No-Lock [signatures](#page-58-0) 55 [security](#page-36-0) profile 33 [signing](#page-59-0) forms 56 Silanis [signatures](#page-58-0) 55 [verifying](#page-60-0) 57 displaying 'X' style [checkboxes](#page-35-0) 32 [boundaries](#page-35-0) around all form items 32 [displaying](#page-44-0) attached files 41 documents [attaching](#page-41-0) to forms 38 displaying attached [documents](#page-42-0) 3[9,](#page-44-0) [41](#page-44-0) [extracting](#page-42-0) 39 saving attached [documents](#page-44-0) 41 saving [attached](#page-44-0) files 41

#### **E**

e-mail [configuring](#page-30-0) 27 [configuring](#page-38-0) e-mail settings 35 default e-mail [settings](#page-39-0) 36 [e-mailing](#page-9-0) forms 6, [36](#page-39-0) [opening](#page-13-0) forms from 10 [enhanced](#page-62-0) focus indicator 59 [entering](#page-32-0) dates in a certain format 29 errors [messages](#page-20-0) 17 [troubleshooting](#page-64-0) 61 [working](#page-64-0) in offline mode 61 exporting word lists to [dictionaries](#page-52-0) 49 extensions verifying [signatures](#page-60-0) 57 [extensions,](#page-5-0) filename 2 extracting [attachments](#page-41-0) 38 [documents](#page-42-0) 39

extracting [documents](#page-42-0) 39

#### **F**

[field](#page-15-0) item 12 fields [checking](#page-21-0) spelling in 18 [checking](#page-22-0) spelling in all text fields 19 data types for [fields](#page-19-0) 16 date [fields](#page-19-0) 16 error [messages](#page-20-0) 17 [invalid](#page-20-0) fields 17 [mandatory](#page-20-0) fields 17 moving [through](#page-14-0) fields 11 [numeric](#page-19-0) fields 16 [predictive](#page-32-0) input checking 29 [printing](#page-34-0) single line fields as lines 31 rich text [fields](#page-18-0) 15 scroll bars when [zoomed](#page-35-0) 32 [selecting](#page-17-0) text 14 [states](#page-19-0) for fields 16 text [fields](#page-19-0) 16 [using](#page-17-0) fields 14 with red [background](#page-20-0) 17 with yellow [background](#page-20-0) 17 filename [extensions](#page-5-0) 2 files, attached [documents](#page-41-0) 38 filters, [identity](#page-36-0) 33 focus, [enhancing](#page-62-0) the focus 59 font, [changing](#page-18-0) 15 formatting [bold](#page-18-0) 15 [dates](#page-32-0) 29 [italics](#page-18-0) 15 [underline](#page-18-0) 15 forms about [archived](#page-54-0) forms 51 [appearance](#page-35-0) options 32 [archiving](#page-30-0) 27 as [attachments](#page-39-0) to e-mail 36 [attaching](#page-41-0) files to 38 [closing](#page-27-0) forms 24 displaying [attachments](#page-44-0) 41 [e-mailing](#page-9-0) 6, [36](#page-39-0) error [messages](#page-20-0) 17 [extracting](#page-42-0) 39 filename [extensions](#page-5-0) 2 [filling](#page-14-0) out 11 [language](#page-35-0) options 32 locale [options](#page-35-0) 32 [opening](#page-9-0) 6 [opening](#page-13-0) from a web browser 10 [opening](#page-13-0) from an e-mail 10 opening from [Windows](#page-12-0) 9 opening the [preferences](#page-28-0) form 25 [printing](#page-9-0) 6 [printing](#page-25-0) forms 22 [saving](#page-9-0)  $6, 20$  $6, 20$ saving [attached](#page-44-0) files 41 sending [archived](#page-54-0) forms 51 sending as e-mail [attachments](#page-40-0) 37 [sending](#page-39-0) with e-mail 36 [signing](#page-59-0) 56 [signing](#page-56-0) forms 53 [submitting](#page-24-0) forms 21 title See [Viewer](#page-8-0) title bar 5 [toolbar](#page-9-0) icons 6

forms *(continued)* verifying [signatures](#page-60-0) 57 [working](#page-53-0) offline 50

# **G**

[getting](#page-10-0) help 7

#### **H**

[handicapped,](#page-62-0) accessibility 59 hanging indent, in [paragraphs](#page-18-0) 15 help [getting](#page-10-0) 7 [hover](#page-10-0) help 7 screen [reader](#page-63-0) 60 [troubleshooting](#page-64-0) 61 high [contrast](#page-62-0) 59 [hover](#page-10-0) help 7

### **I**

[identity](#page-36-0) filters 33 impaired vision, [accessibility](#page-62-0) for 59 importing word lists to [dictionaries](#page-52-0) 49 indent, changing in [paragraphs](#page-18-0) 15 indicator, [enhanced](#page-62-0) focus 59 input [checking](#page-32-0) field input 29 [options](#page-31-0) 28 installing the Viewer [directions](#page-6-0) 3 invalid [fields](#page-20-0) 17 [tabbing](#page-32-0) out of invalid items 29 italics, [applying](#page-18-0) to text 15 items [calendar](#page-15-0) 12 [check](#page-15-0) box 12 [combobox](#page-15-0) 12 [field](#page-15-0) 12 [list](#page-15-0) 12 [popup](#page-15-0) list 12 radio [button](#page-15-0) 12

#### **J**

JAWS screen [reader](#page-63-0) 60 [justification,](#page-18-0) changing 15

### **K**

keyboard [commands](#page-16-0) 13

#### **L**

[language](#page-35-0) options 32 [licensing](#page-6-0) the Viewer 3 list [item](#page-15-0) 12 lists [bulleted](#page-19-0) 16 [numbered](#page-19-0) 16 locale [options](#page-35-0) 32

#### **M**

[magnification,](#page-20-0) zooming forms 17 mail [configuration](#page-30-0) 27, [35](#page-38-0) [managing](#page-41-0) 38 mandatory [fields](#page-20-0) 17 tabbing out of [mandatory](#page-32-0) items 29 Messaging Application [Programming](#page-38-0) [Interface](#page-38-0) 35 [Microsoft](#page-63-0) Narrator screen reader 60 [miscellaneous](#page-34-0) print options 31 mode [online](#page-29-0) 26 [user](#page-6-0) 3 moving [through](#page-14-0) fields 11

## **N**

[Narrator](#page-63-0) screen reader 60 No-Lock [signatures](#page-58-0) 55 [numbered](#page-19-0) lists 16 [numeric](#page-19-0) fields 16

# **O**

[offline](#page-30-0) mode 27 [archiving](#page-53-0) forms 50 errors when [working](#page-64-0) in offline [mode](#page-64-0) 61 sending archived [submissions](#page-54-0) 51 with [archiving](#page-30-0) 27 [working](#page-53-0) offline 50 [online](#page-29-0) mode 26 with [backup](#page-30-0) 27 opening [dictionaries](#page-49-0) 46 [forms](#page-9-0) 6 [opening](#page-13-0) forms from a web [browser](#page-13-0) 10 [opening](#page-13-0) forms from an e-mail 10 opening forms from [Windows](#page-12-0) 9 opening forms with [additional](#page-13-0) [requirements](#page-13-0) 10 the [preferences](#page-28-0) form 25 [options](#page-34-0) 31 [advanced](#page-34-0) options 31 [configuring](#page-31-0) input options 28 form [appearance](#page-35-0) 32 [language](#page-35-0) 32 [locale](#page-35-0) 32 print [options](#page-33-0) 30 print [preferences](#page-27-0) 24 [security](#page-36-0) options 33 setting [conversion](#page-34-0) 31 setting [options](#page-34-0) 31 [tabbing](#page-32-0) options 29 type [checking](#page-32-0) 29

#### **P**

page layout defaults, configuring [printing](#page-34-0) 31 [paragraph](#page-18-0) settings, changing 15 passwords creating good [passwords](#page-58-0) 55

[pasting](#page-17-0) text 14 plugin, [browser](#page-7-0) plugin for Viewer 4 point size, [changing](#page-18-0) 15 [popup](#page-15-0) list item 12 [predictive](#page-32-0) input checking 29 preferences accessibility [configuration](#page-31-0) 28 [advanced](#page-34-0) 31 [basic](#page-28-0) 25 browser [configuration](#page-29-0) 26 [checking](#page-32-0) field input 29 [configuring](#page-31-0) input options 28 [configuring](#page-34-0) page layout details 31 [conversion](#page-34-0) options 31 date [formats](#page-32-0) 29 default e-mail [settings](#page-39-0) 36 e-mail [settings](#page-38-0) 35 form [appearance](#page-35-0) options 32 [identity](#page-36-0) filters 33 [language](#page-35-0) options 32 locale [options](#page-35-0) 32 mail [configuration](#page-30-0) 27 [opening](#page-28-0) 25 [options](#page-34-0) 31 print [options](#page-27-0) 24, [30](#page-33-0) [security](#page-36-0) options 33 [security](#page-36-0) profile 33 [setting](#page-9-0) 6 [tabbing](#page-32-0) options 29 [URL/CRL](#page-36-0) checking 33 printing [borders](#page-34-0) around forms 31 [conversion](#page-34-0) options 31 [forms](#page-9-0) 6, [22](#page-25-0) [modify](#page-34-0) form to fit one page 31 print each page as a [separate](#page-34-0) job 31 print form in black and [white](#page-34-0) 31 radio buttons as [checkboxes](#page-34-0) 31 radio buttons [without](#page-34-0) values 31 scroll bars as [fields](#page-34-0) 31 setting page layout [defaults](#page-34-0) 31 setting print [options](#page-33-0) 30 [settings](#page-27-0) 24 [shrink](#page-34-0) form to fit one page 31 tile in one [direction](#page-34-0) 31 tile in two [directions](#page-34-0) 31 private keys, [protecting](#page-58-0) 55 profiles, using [different](#page-6-0) profiles 3 protecting digital [certificates](#page-58-0) 55

# **Q**

queuing about [queued](#page-54-0) forms 51 sending [archived](#page-54-0) forms 51

# **R**

radio [button](#page-15-0) item 12 radio buttons printing as [checkboxes](#page-34-0) 31 [printing](#page-34-0) without values 31 reader [screen](#page-63-0) 60 red [backgrounds,](#page-20-0) fields with 17 removing words from [dictionary](#page-47-0) 44 [requirements,](#page-13-0) additional 10 [rich](#page-18-0) text 15 rtf [fields](#page-18-0) 15

# **S**

saving [attached](#page-44-0) files 41 [forms](#page-9-0) 6, [20](#page-23-0) [Smartfill](#page-24-0) data 21, [22](#page-25-0) screen reader [support](#page-63-0) 60 scroll bars [printing](#page-34-0) as fields 31 securing digital [certificates](#page-58-0) 55 [private](#page-58-0) keys 55 security ensuring [signatures](#page-60-0) are valid 57 [options](#page-36-0) 33 [profile](#page-36-0) 33 [selecting](#page-17-0) text 14 sending [archived](#page-54-0) forms 51 [forms](#page-39-0) 36 setting accessibility [configuration](#page-31-0) 28 [advanced](#page-34-0) options 31 basic [preferences](#page-28-0) 25 browser [configuration](#page-29-0) 26 [conversion](#page-34-0) options 31 date [formats](#page-32-0) 29 default e-mail [settings](#page-39-0) 36 e-mail [configuration](#page-30-0) 27, [35](#page-38-0) field [input](#page-32-0) 29 form [appearance](#page-35-0) 32 [identity](#page-36-0) filters 33 input [options](#page-31-0) 28 [language](#page-35-0) 32 list [types](#page-19-0) 16 [locale](#page-35-0) 32 opening the [preferences](#page-28-0) form 25 [options](#page-34-0) 31 page layout [details](#page-34-0) 31 print [options](#page-27-0) 24, [30](#page-33-0) [security](#page-36-0) options 33 [security](#page-36-0) profile 33 spell [checker](#page-45-0) 42 [tabbing](#page-32-0) options 29 [URL/CRL](#page-36-0) checking 33 Viewer [preferences](#page-9-0) 6 [shortcuts,](#page-16-0) keyboard 13 sight [impairments,](#page-62-0) accessibility for 59 [Signature](#page-61-0) is Invalid 58 [Signature](#page-61-0) is Valid 58 signature pad [signatures,](#page-57-0) about 54 signatures [authenticated](#page-56-0) clickwrap signatures, [about](#page-56-0) 53 [click-wrap](#page-56-0) See click-wrap [signatures](#page-56-0) 53 clickwrap [signatures,](#page-56-0) about 53 digital See digital [signatures](#page-56-0) 53 digital [signatures,](#page-57-0) about 54 No-Lock [signatures](#page-58-0) 55 signature pad [signatures,](#page-57-0) about 54 signatures *(continued)* Silanis [signatures](#page-58-0) 55 [signing](#page-56-0) forms 53, [56](#page-59-0) Silanis [signatures](#page-58-0) 55 Simple Mail Transfer [Protocol](#page-39-0) [\(SMTP\)](#page-39-0) 36 size, [zooming](#page-20-0) forms 17 Smartfill turning [Smartfill](#page-33-0) on/off 30 using [Smartfill](#page-14-0) when opening [forms](#page-14-0) 11 using [Smartfill](#page-24-0) when saving [forms](#page-24-0) 21 using Smartfill when [submitting](#page-25-0) [forms](#page-25-0) 22 spelling [checking](#page-9-0) in all text fields 6, [19](#page-22-0) [checking](#page-9-0) in text fields 6, [18](#page-21-0) setting [options](#page-45-0) 42 submissions [backing](#page-30-0) up 27 submitting [archived](#page-54-0) forms 51 [forms](#page-24-0) 21 support screen [reader](#page-63-0) 60 [troubleshooting](#page-64-0) 61 system [requirements](#page-6-0) 3

### **T**

[tabbing](#page-32-0) options 29 [text](#page-22-0) 19 [checking](#page-21-0) spelling of 18 [copying](#page-17-0) text 14 [cutting](#page-17-0) text 14 [deleting](#page-17-0) text 14 [fields](#page-19-0) 16 [pasting](#page-17-0) text 14 rich text [fields](#page-18-0) 15 [selecting](#page-17-0) text 14 tiling print form in one [direction](#page-34-0) 31 print form in two [directions](#page-34-0) 31 [title](#page-8-0) bar 5 [toolbar](#page-9-0) icons 6 [troubleshooting](#page-64-0) 61 type [checking](#page-32-0) options 29

### **U**

Unable to Verify [Signature](#page-61-0) 58 [underline,](#page-18-0) applying to text 15 user [accessibility](#page-62-0) 59 user [mode](#page-6-0) 3 [offline](#page-30-0) 27 offline with [archiving](#page-30-0) 27 [online](#page-29-0) 26 online with [backup](#page-30-0) 27 user profiles [security](#page-36-0) profiles 33 using [different](#page-6-0) 3 using the [Viewer](#page-38-0) 35

## **V**

Valid by [Approval](#page-61-0) 58 validity, testing [signature](#page-60-0) validity 57 Verified, Not [Authenticated](#page-61-0) 58 verifying [signatures](#page-60-0) 57 Viewer [about](#page-4-0) 1, [7](#page-10-0) [installing](#page-6-0) 3 [licensing](#page-6-0) 3 [overview](#page-4-0) 1 [running](#page-7-0) 4 running as a [stand-alone](#page-7-0) [application](#page-7-0) 4 [starting](#page-7-0) 4 [title](#page-8-0) bar 5 [toolbar](#page-9-0) icons 6 [using](#page-38-0) 35 [Viewer](#page-10-0) form 7 Viewer [window](#page-10-0) 7 [working](#page-53-0) offline 50 viewing viewing forms with [additional](#page-13-0) [requirements](#page-13-0) 10 [viewing](#page-4-0) forms 1 vision [impairment,](#page-62-0) accessibility for 59

### **W**

web browser See [browsers](#page-13-0) 10 [Window-Eyes](#page-63-0) screen reader 60 [Windows,](#page-12-0) opening forms from 9 word lists adding and [deleting](#page-47-0) words 44 [creating](#page-51-0) new word lists 48 exporting to [dictionary](#page-52-0) 49 importing to [dictionary](#page-52-0) 49 [Workplace](#page-4-0) Forms API 1 [Workplace](#page-4-0) Forms Designer 1 [Workplace](#page-4-0) Forms Viewer See Viewer 1

# **X**

X style [checkboxes](#page-35-0) 32

## **Y**

yellow [backgrounds,](#page-20-0) fields with 17

# **Z**

zoom, adding scroll bars to [zoomed](#page-35-0) [fields](#page-35-0) 32 [zooming](#page-20-0) 17 [selecting](#page-9-0) the zoom factor 6, [17](#page-20-0) [zooming](#page-10-0) in  $7, 17$  $7, 17$ [zooming](#page-9-0) out 6, [17](#page-20-0)

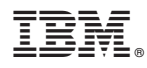

Program Number: 5724-N07

Printed in USA

S325-2588-00

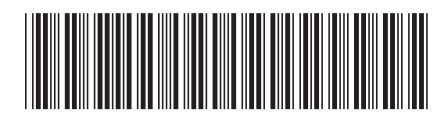